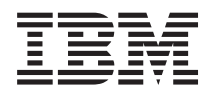

IBM Systems - iSeries Configuração do TCP/IP para Funcionamento em Rede *Versão 5 Edição 4*

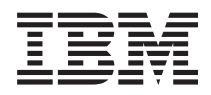

IBM Systems - iSeries Configuração do TCP/IP para Funcionamento em Rede

*Versão 5 Edição 4*

#### **Atenção**

Antes de utilizar as informações contidas nesta publicação, bem como o produto a que se referem, leia as informações incluídas na secção ["Avisos",](#page-52-0) na página 47.

#### **Oitava Edição (Fevereiro de 2006)**

Esta edição é referente à versão 5, edição 4, modificação 0 do produto i5/OS (número de produto 5722–SS1) e a todas as edições e modificações posteriores deste programa, até indicação fornecida através de novas edições desta publicação. Esta versão não é executada em todos os modelos RISC (Reduced Instruction Set Computer), nem nos modelos de sistemas CISC.

**© Copyright International Business Machines Corporation 1998, 2006. Todos os direitos reservados.**

# **Índice**

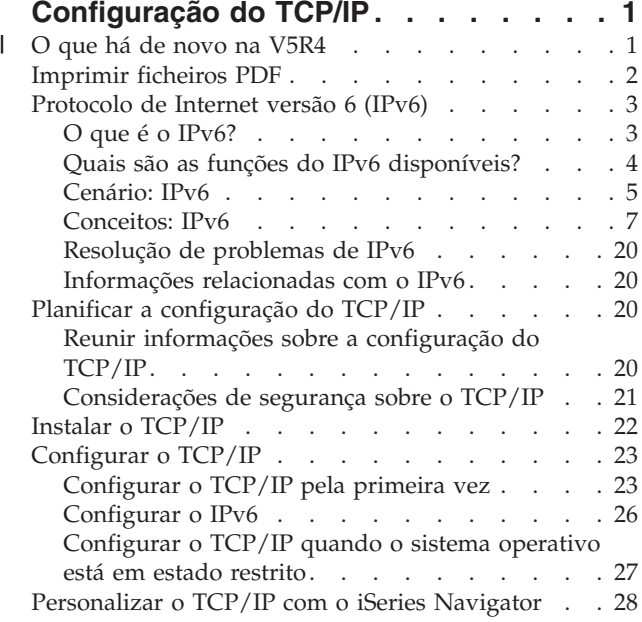

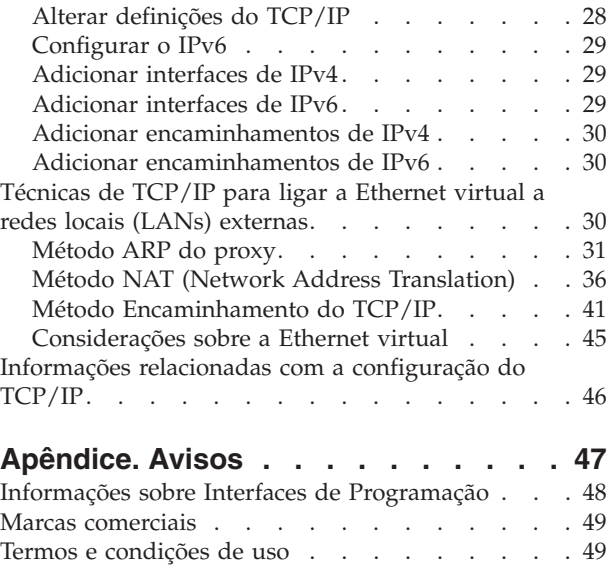

# <span id="page-6-0"></span>**Configuração do TCP/IP**

O servidor chegou e o utilizador está preparado para o colocar em funcionamento. Neste documento são apresentadas ferramentas e procedimentos de configuração do TCP/IP no i5/OS.

Por exemplo, poderá encontrar aqui informações sobre a criação de uma descrição de linha, de uma interface de TCP/IP e de um encaminhamento. Ficará também a saber como personalizar a configuração do TCP/IP com o iSeries Navigator e conhecerá diversas técnicas de TCP/IP que permitem atribuir uma direcção aos dados que entram e saem da sua rede.

Antes de utilizar estas informações sobre a configuração do TCP/IP, consulte Instalação e utilização de hardware para se assegurar de que todos os componentes de hardware necessários estão instalados. Após a conclusão das tarefas iniciais de configuração do TCP/IP, o utilizador estará preparado para expandir as capacidades do servidor com aplicações, protocolos e serviços de TCP/IP de modo a satisfazer as suas necessidades específicas.

# **O que há de novo na V5R4** |

Esta secção aborda as alterações que foram introduzidas neste documento relativo à V5R4. |

#### **Melhorias no suporte do IPv6** |

**As funções do novo Protocolo de Internet versão 6 (IPv6, Internet Protocol version 6) são consistentes ao nível do produto com as respectivas contrapartidas do Protocolo de Internet versão 4 (IPv4).** | |

#### **O IPv6 suporta agora as seguintes funções:** |

- | Loopback
- | Todos os adaptadores de Ethernet (10/100 Mbps, 1 Gbps e 10 Gbps)
- | Ethernet virtual entre partições

#### **Podem ser usados múltiplos adaptadores de Ethernet em simultâneo com o IPv6.** |

#### **O IPv6 agora suporta as seguintes funções:** |

| • Difusão selectiva

|

- | Fragmentação e reconstituição
- v Extensões básicas de sockets (RFC 3494) |

### **Configuração do IPv6** |

- v As acções de Iniciar e de Parar o TCP/IP na pasta de **Configuração do TCP/IP** foram retiradas. |
- v É possível iniciar ou parar o IPv6 da mesma forma que o IPv4 com os comandos Iniciar TCP/IP | (STRTCP) e Parar TCP/IP (ENDTCP). Não é possível iniciar ou parar o IPv6 de uma forma independente do IPv4. | |
- v É criada automaticamente por predefinição a interface de loopback do IPv6, ::1 quando o TCP/IP é | iniciado. |
- **·** O Assistente de Configuração do IPv6 foi retirado.
- | O utilizador pode utilizar uma nova interface para configurar a autoconfiguração de endereços sem estado.
- | O utilizador pode também utilizar o novo assistente para criar interfaces de IPv6.

<span id="page-7-0"></span>v Foram adicionadas as funções Configurar, Iniciar, Parar e Remover para uma linha ao menu contextual | do monitor de autoconfiguração de endereços sem estado de IPv6. |

#### **Nomes alternativos**  $\blacksquare$

O utilizador pode usar nomes alternativos no IPv4 e no IPv6. Pode especificar um nome que identifica | uma interface quer no IPv4, quer no IPv6, em vez de utilizar a anotação decimal com pontos. A | configuração de nomes alternativos para as interfaces pode ser feita utilizando a linguagem de controlo | de comandos (CL) ou o iSeries Navigator. |

### **Lista de interfaces preferidas** |

Pode ser agora criada uma lista de interfaces preferidas para escolher quais são os adaptadores e os | endereços de IP que serão a interface preferida para o endereço de IP virtual do agente de selecção do | ARP (Address Resolution Protocol) do proxy. Esta lista pode ser criada tanto para endereços de IP | virtuais, como para uma Ethernet virtual. |

### **O que foi alterado na V5R4** |

### **O IPv6 já não suporta túneis:** |

- <sup>1</sup> O IPv6, o IPv4 e o Point-to-Point Protocol para Ethernet (PPPoE) podem ser utilizados no mesmo adaptador. |
- | Podem ser utilizados encaminhadores de rede para enviar pacotes de IPv6 numa rede de IPv4.

**As configurações do IPv6 de edições anteriores serão transferidas para a V5R4.** |

### **Como encontrar o que há de novo ou o que foi alterado** |

De forma a que seja mais fácil encontrar informações sobre as alterações técnicas introduzidas, este | l documento usa a seguinte sinalética:

- | O sinal > para assinalar onde começam as informações sobre o que há de novo ou o que foi alterado.
- | O sinal « para assinalar onde terminam as informações sobre o que há de novo ou o que foi alterado.

Para outras informações sobre o que há de novo ou o que foi alterado nesta edição, consulte a secção | Memorando para utilizadores . |

# **Imprimir ficheiros PDF**

| | | | É aqui explicado como imprimir os ficheiros em formato PDF com estas informações.

Para consultar ou descarregar a versão em formato PDF deste documento, seleccione [Configuração](rzai2.pdf) do [TCP/IP](rzai2.pdf) (cerca de 667 KB).

Pode consultar ou descarregar as seguintes secções sobre este tema:

- v Planificar e configurar a segurança do iSeries (2.8 MB)
	- Planificação do sistema básico de segurança para proteger o servidor iSeries e as operações a ele associadas
- Definição do sistema de segurança
- v Resolução de problemas de TCP/IP (920 KB)
	- Resolução de problemas com ligações de TCP/IP ou de tráfego para ambos os IPv4 e IPv6

### <span id="page-8-0"></span>**Outras informações**

Poderá ainda consultar ou imprimir os seguintes PDFs:

- IBM Redbooks:
	- **TCP/IP Tutorial and Technical [Overview](http://w3.itso.ibm.com/itsoapps/Redbooks.nsf/9445fa5b416f6e32852569ae006bb65f/dd2f20357e4f664a852569f50070b892?OpenDocument)** (7 MB) Este IBM Redbook contém informações sobre aspectos básicos relativos ao TCP/IP.
	- **TCP/IP for [AS/400:](http://w3.itso.ibm.com/itsoapps/Redbooks.nsf/9445fa5b416f6e32852569ae006bb65f/baba0a045143082086256810007527b0?OpenDocument) More Cool Things Than Ever** (9 MB) Este IBM Redbook apresenta uma lista extensa de aplicações e serviços de TCP/IP.

### **Guardar ficheiros PDF**

Para guardar um ficheiro PDF na estação de trabalho, para consultá-lo ou imprimi-lo.

- 1. Faça clique com o botão direito do rato no PDF no browser (Faça clique com o botão direito do rato sobre a hiperligação acima).
- 2. Faça clique na opção que guarda o PDF localmente. |
	- 3. Navegue para o directório no qual pretende guardar o PDF.
	- 4. Faça clique em **Guardar**.

### **Descarregar o Adobe Reader**

É necessário ter o Adobe Reader instalado no seu sistema para consultar ou imprimir estes PDFs. Poderá | descarregar uma cópia gratuita deste programa no sítio da Web da [Adobe](http://www.adobe.com/products/acrobat/readstep.html) |

| (www.adobe.com/products/acrobat/readstep.html)  $\blacktriangleright$ .

# **Protocolo de Internet versão 6 (IPv6)**

O Protocolo de Internet versão 6 (IPv6, Internet Protocol version 6) desempenha um papel essencial no futuro da Internet e pode ser utilizado no servidor iSeries. Neste tópico são dadas informações gerais sobre o IPv6 e sobre a sua implementação no servidor.

O Protocolo de Internet versão 6 (IPv6) é a versão actualizada do Protocolo de Internet versão 4 (IPv4) e tem vindo gradualmente a substituir o IPv4 enquanto protocolo padrão para a Internet.

Nas secções que se seguem encontrará informações básicas sobre o IPv6 e sobre como utilizá-lo no servidor iSeries.

# **O que é o IPv6?**

É aqui abordado por que é que o Protocolo de Internet versão 6 (IPv6, Internet Protocol version 6) está a substituir o Protocolo de Internet versão 4 (IPv4) como protocolo padrão de Internet e como pode utilizá-lo em benefício próprio.

O Protocolo de Internet versão 6 (IPv6, Internet Protocol version 6) é a próxima evolução no âmbito dos protocolos de Internet. A maior parte dos utilizadores da Internet utiliza actualmente o Protocolo de Internet versão 4 (IPv4), o qual deu provas de ser fiável e resistente durante mais de 20 anos. No entanto, o IPv4 tem limitações que poderão vir a causar problemas à medida que a expansão da Internet for cada vez maior.

Verifica-se especialmente uma carência cada vez maior de endereços de IPv4, os quais são necessários para todos os novos dispositivos adicionados à Internet. A chave para o aperfeiçoamento do IPv6 é a expansão do espaço do endereço de IP de 32 bits para 128 bits, a qual permite endereços de IP praticamente ilimitados e exclusivos. O novo formato de texto de endereços do IPv6 é:

#### <span id="page-9-0"></span>xxxx:xxxx:xxxx:xxxx:xxxx:xxxx:xxxx:xxxx

em que cada x é um dígito hexadecimal que representa 4 bits.

A capacidade de endereçamento expandida do IPv6 constitui uma solução para o problema da carência de endereços, o que assume particular relevância à medida que vai aumentando a utilização da informática portátil, como telemóveis e computadores portáteis. A crescente procura por parte de utilizadores de aparelhos sem fios contribui para a falta de endereços de IPv4. A capacidade expandida do IPv6 de endereços de IP fornece endereços suficientes de IP para o número crescente de dispositivos sem fios.

Além desta capacidade de endereçamento, o IPv6 fornece novas funções que simplificam as tarefas de configuração e gestão dos endereços existentes na rede. A configuração e manutenção de redes são actividades que envolvem um trabalho intensivo. O IPv6 reduz algum do volume de trabalho ao automatizar várias tarefas do administrador.

Se utilizar o IPv6, não terá de numerar novamente os endereços dos dispositivos sempre que mudar de | fornecedor de serviços de Internet (ISP, Internet service provider). Esta tarefa de numerar novamente os | endereços é um elemento importante da arquitectura do IPv6 e é em grande parte automática. A metade | à direita do endereço de IPv6 permanecerá inalterada porque é tradicionalmente o endereço MAC do adaptador de Ethernet. Será atribuído um novo prefixo de IPv6 pelo ISP e é possível distribuir este novo prefixo por todos os sistemas centrais finais actualizando os encaminhadores de IPv6 na rede e permitindo que a autoconfiguração de endereços sem estado do IPv6 reintroduza o novo prefixo.  $\blacksquare$  $\blacksquare$  $\blacksquare$ |

A função de autoconfiguração do IPv6 configura automaticamente endereços de interfaces e de | encaminhadores predefinidos. Na autoconfiguração de endereços sem estado, o IPv6 obtém o endereço | MAC da máquina e o prefixo de rede fornecido pelo encaminhador local e combina estes dois endereços parar criar um novo endereço de IPv6 exclusivo. Esta função elimina a necessidade de um servidor de DHCP (Dynamic Host Configuration Protocol). | | |

#### **Conceitos relacionados**

"Quais são as funções do IPv6 disponíveis?"

Nesta secção poderá obter informações sobre a actual implementação do IPv6 no servidor iSeries.

#### **Referências relacionadas**

["Informações](#page-25-0) relacionadas com o IPv6" na página 20 As hiperligações que aqui se encontram dão acesso a recursos que ajudam a compreender o IPv6.

# **Quais são as funções do IPv6 disponíveis?**

Nesta secção poderá obter informações sobre a actual implementação do IPv6 no servidor iSeries.

A IBM foi implementando o IPv6 no servidor iSeries ao longo de várias edições de software. As funções | do IPv6 são transparentes para as aplicações de TCP/IP existentes e coexistem com as funções do IPv4. |

Seguem-se as principais características do servidor iSeries que são afectadas pelo IPv6:

- v **Configuração** |
- Especificando o parâmetro Iniciar IPv6 (STRIP6) no comando Iniciar TCP/IP (STRTCP), o utilizador pode optar por iniciar o IPv6 quando o TCP/IP for iniciado. Por predefinição, o parâmetro Iniciar IPv6 (STRIP6) no comando Iniciar TCP/IP (STRTCP) está definido para \*YES. | | |
- Se configurar o IPv6, enviará pacotes de IPv6 numa rede de IPv6. Consulte a secção ["Criar](#page-10-0) uma rede |
- local (LAN) de IPv6" na [página](#page-10-0) 5, em que é considerado um cenário que descreve a situação em que o IPv6 é configurado na rede do utilizador. | |
- Os itens Iniciar e Parar do menu da pasta **Configuração de TCP/IP** foram retirados. É possível iniciar ou parar o IPv6 da mesma forma que o IPv4 com os comandos STRTCP e ENDTCP. Não é possível iniciar ou parar o IPv6 de uma forma independente do IPv4. | | |

<span id="page-10-0"></span>O assistente de Configuração do IPv6 foi retirado do iSeries Navigator. As opções de configuração de |

linha no Assistente foram substituídas por acções nas linhas individuais na pasta **Linhas**. À |

semelhança, o utilizador pode também utilizar o novo assistente para criar interfaces de IPv6. Para |

mais informações sobre estas novas características, consulte ["Configurar](#page-31-0) o IPv6" na página 26 para configurar a sua rede com o IPv6. | |

v **Sockets**

Desenvolva e teste aplicações de sockets utilizando as APIs (Application Programming Interfaces) e as ferramentas do IPv6. O IPv6 aperfeiçoa os sockets de forma a que as aplicações possam usar uma nova família de endereços, que é a AF\_INET6. Este aperfeiçoamento não afecta as aplicações de IPv4 existentes. É possível criar aplicações que suportem simultaneamente o tráfego de IPv4 e de IPv6 ou só o tráfego de IPv6.

 $\cdot$  **DNS** 

O DNS (Domain Name System) suporta endereços AAAA e um novo domínio para procuras invertidas, que é o IP6.ARPA. O DNS obtém informações do IPv6, no entanto, para comunicar com o DNS, o servidor tem de utilizar o IPv4.

#### v **Resolução de problemas de TCP/IP**

Utilize ferramentas padrão para a resolução de problemas que surjam, tais como os comandos ping e |

netstat, o rastreio de encaminhamento e o rastreio de comunicações para as redes de IPv6. Estas |

ferramentas suportam agora o formato de endereços de IPv6. Consulte a secção Resolução de |

problemas de TCP/IP para resolver problemas quer na rede de IPv4, quer na de IPv6. |

#### **Conceitos relacionados**

"O que é o IPv6?" na [página](#page-8-0) 3

É aqui abordado por que é que o Protocolo de Internet versão 6 (IPv6, Internet Protocol version 6) está a substituir o Protocolo de Internet versão 4 (IPv4) como protocolo padrão de Internet e como pode utilizá-lo em benefício próprio.

#### **Referências relacionadas**

["Informações](#page-25-0) relacionadas com o IPv6" na página 20

As hiperligações que aqui se encontram dão acesso a recursos que ajudam a compreender o IPv6.

# **Cenário: IPv6**

O exemplo que se segue ajuda a compreender as situações em que o IPv6 é utilizado numa empresa e como configurar uma rede.

**Nota:** Neste cenário, os endereços de IP x:x:x:x:x:x:x:x representam uma ligação de endereços de IP locais. Todos os endereços neste cenário são utilizados apenas com o objectivo de exemplificar. | |

#### **Conceitos relacionados**

["Configurar](#page-31-0) o IPv6" na página 26

Utilize as instruções dadas nesta secção para configurar o servidor para a função IPv6. Irá beneficiar da capacidade de endereçamento melhorada e das funções robustas deste protocolo de Internet.

["Conceitos:](#page-12-0) IPv6" na página 7

São aqui referidos conceitos básicos relativos ao IPv6. Se não tiver a certeza de quais são as diferenças entre o IPv4 e o IPv6, consulte as comparações detalhadas, como por exemplo, a comparação de endereços de IPv4 e de IPv6, ou a comparação referente às diferenças entre os cabeçalhos de pacotes de IPv4 e pacotes de IPv6.

### **Criar uma rede local (LAN) de IPv6**

Este cenário descreve como criar uma rede local (LAN) de IPv6.

### **Situação**

O IPv6 poderá vir a substituir o IPv4 como protocolo padrão da Internet. Por conseguinte, a sua empresa decide implementar o IPv6 para as operações financeiras e adquire uma nova aplicação contabilística que utiliza o IPv6 para fins de conectividade. A aplicação precisa de estabelecer uma ligação com outra instância da aplicação que se encontra num servidor diferente ligado à rede local (LAN) de Ethernet do sítio. O seu trabalho consiste em configurar o servidor para o IPv6 de modo a que a sua empresa possa começar a utilizar a aplicação contabilística. A figura que se segue ilustra a configuração da rede neste cenário.

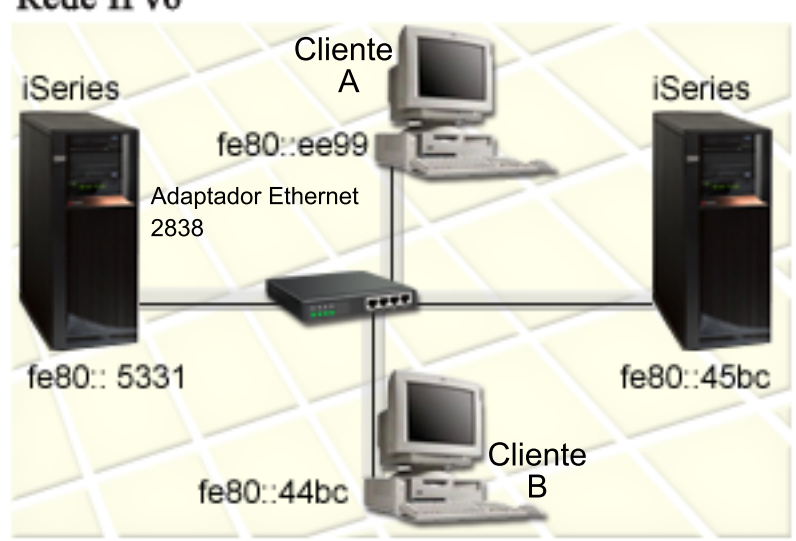

# Departamento de contabilidade Rede IPv6

#### **Solução**  $\blacksquare$

Para criar uma LAN de IPv6, tem de configurar uma descrição de linha de Ethernet. Os pacotes IPv6 | circulam entre servidores iSeries e os clientes da rede enquanto os empregados estão a utilizar a aplicação contabilística. |  $\blacksquare$ 

Os requisitos de configuração incluem: |

- | i5/OS Versão 5 Edição 4
- iSeries Access for Windows e iSeries Navigator (componente de rede do iSeries Navigator) |
- v O servidor tem primeiro de ter o TCP/IP configurado e de ter um endereço de IPv4 porque a configuração do IPv6 tem de ser feita a partir do iSeries Navigator. Actualmente o iSeries Navigator só estabelece ligação usando o IPv4. Se ainda não tiver configurado o servidor para o IPv4, consulte a secção [Configurar](#page-28-0) o TCP/IP pela primeira vez antes de proceder à configuração do IPv6 no seu servidor. | | | | |

#### **Configuração** |

Para configurar o IPv6, é preciso utilizar o iSeries Navigator. O IPv6 só pode ser configurado a partir do | iSeries Navigator e não pode ser configurado a partir da interface baseada em caracteres. |

Inicie a pilha do IPv6 usando o parâmetro STRIP6 (\*YES) no comando STRTCP. Utilize as acções nas | linhas individuais que se encontram na pasta **Linhas** para especificar as opções de configuração de linha. | Para obter informações sobre a configuração de endereços de IPv6 feita automaticamente pelo iSeries Navigator, consulte a secção "Configurar a [autoconfiguração](#page-31-0) de endereços sem estado do IPv6" na página | [26.](#page-31-0) | $\blacksquare$ 

# <span id="page-12-0"></span>**Conceitos: IPv6**

São aqui referidos conceitos básicos relativos ao IPv6. Se não tiver a certeza de quais são as diferenças entre o IPv4 e o IPv6, consulte as comparações detalhadas, como por exemplo, a comparação de endereços de IPv4 e de IPv6, ou a comparação referente às diferenças entre os cabeçalhos de pacotes de IPv4 e pacotes de IPv6.

#### **Conceitos relacionados**

["Cenário:](#page-10-0) IPv6" na página 5

O exemplo que se segue ajuda a compreender as situações em que o IPv6 é utilizado numa empresa e como configurar uma rede.

### **Formatos dos endereços de IPv6**

É referido aqui como os tamanhos e os formatos dos endereços de IPv6 expandem a capacidade de endereçamento.

O tamanho dos endereços de IPv6 é de 128 bits. A representação preferida de um endereço de IPv6 é: |

- x:x:x:x:x:x:x:x, em que cada x corresponde ao valor hexadecimal de oito partes de 16 bits do endereço. |
- | Os endereços de IPv6 vão de 0000:0000:0000:0000:0000:0000:0000 até

ffff:ffff:ffff:ffff:ffff:ffff:ffff:ffff. |

Além deste formato de representação preferido, é possível especificar os endereços de IPv6 em dois outros formatos abreviados:

#### **Omitir os zeros à esquerda**

Especifique endereços de IPv6 omitindo os zeros à esquerda. Por exemplo, é possível escrever o endereço de IPv6 1050:0000:0000:0000:0005:0600:300c:326b da seguinte forma 1050:0:0:0:5:600:300c:326b.

#### **Dois pontos duplos**

Especifique endereços de IPv6 utilizando dois pontos duplos (::) em vez de uma série de zeros. Por exemplo, é possível escrever o endereço de IPv6 ff06:0:0:0:0:0:0:0:2 da seguinte forma ff06::c3. Os dois pontos duplos só podem ser utilizados uma vez num endereço de IP.

Um formato alternativo para os endereços de IPv6 combina os dois pontos e a notação decimal, de modo que o endereço de IPv4 pode ser incorporado no endereço de IPv6. São especificados valores hexadecimais para os 96 bits mais à esquerda e valores decimais para os 32 bits mais à direita que indicam a incorporação do endereço de IPv4. Este formato assegura a compatibilidade entre os nós de IPv6 e de IPv4 quando o utilizador estiver a trabalhar num ambiente de rede misto.

O endereço de IPv6 com endereçamento de IPv4 incorporado utiliza este formato alternativo. Este tipo de |

endereço é utilizado para representar nós de IPv4 como endereços de IPv6. Permite que aplicações de |

I IPv6 comuniquem directamente com aplicações de IPv4. Por exemplo, 0:0:0:0:0:ffff:192.1.56.10 e

::ffff:192.1.56.10/96 (formato abreviado). |

Todos estes formatos são formatos de endereço de IPv6 válidos. É possível especificar estes formatos de |

endereço de IPv6 no iSeries Navigator excepto no caso do formato dos endereços de IPv6 com |

endereçamento de IPv4 incorporado. |

### **Tipos de endereço de IPv6**

Utilize novos tipos de endereços com o IPv6.

Os endereços de IPv6 estão categorizados em três tipos básicos:

#### **Endereço de unidifusão** |

- O endereço de unidifusão especifica uma única interface. Um pacote enviado para um endereço de destino de unidifusão vai de um sistema central para o sistema central destino. | |
- Os dois tipos de endereços de unidifusão habituais incluem: |

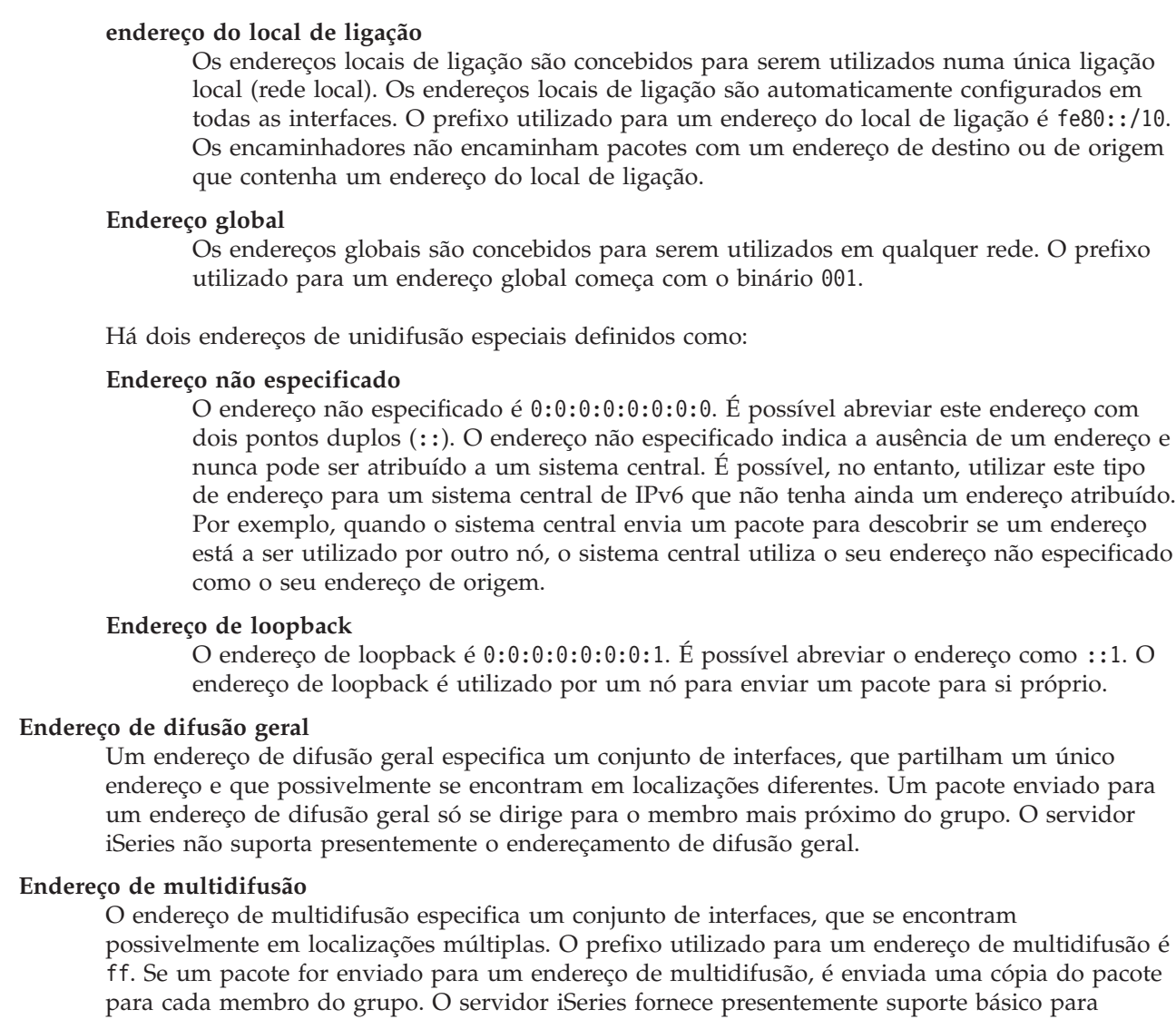

endereçamentos de multidifusão.

### **Identificação de vizinhos**

| | | | | | | | |

| | | | | | | | | | | |

| | | | | |

A identificação de vizinhos permite que sistemas centrais e encaminhadores comuniquem entre si.

As funções da identificação de vizinhos são utilizadas pelos nós de IPv6 (sistemas centrais ou encaminhadores) para identificar a presença de outros nós de IPv6, para determinar endereços de nível de ligação de nós, para localizar encaminhadores capazes de encaminhar pacotes de IPv6 e para manter uma memória cache de vizinhos de IPv6 activos. Os nós de IPv6 utilizam as cinco mensagens do ICMPv6 (Internet Control Message Protocol version 6) que se seguem para comunicar com outros nós:

#### **Solicitação a encaminhador**

Os sistemas centrais enviam estas mensagens para pedir aos encaminhadores que criem anúncios de encaminhador. Um sistema central envia uma solicitação inicial ao encaminhador quando o sistema central fica disponível pela primeira vez na rede.

#### **Anúncio de encaminhador** |

Os encaminhadores enviam estas mensagens ou periodicamente, ou em resposta a uma solicitação ao encaminhador. As informações fornecidas pelos anúncios dos encaminhadores são usadas pelos sistemas centrais para criar automaticamente interfaces globais e encaminhamentos associados. Os anúncios dos encaminhadores também contêm outras informações de configuração utilizadas por um sistema central, tais como a unidade de transmissão máxima e o número limite de saltos no sistema de passagem.

#### **Solicitação sobre o vizinho**

Os nós enviam estas mensagens para determinar o endereço de nível de ligação de um vizinho ou para verificar se um determinado vizinho ainda está contactável.

#### **Anúncio sobre o vizinho**

Os nós enviam estas mensagens em resposta a uma solicitação sobre o vizinho ou como mensagem não solicitada para anunciar uma alteração de endereço.

#### **Redireccionar**

Os encaminhadores utilizam estas mensagens para informar os sistemas centrais sobre um primeiro salto no sistema de passagem que é melhor para um determinado destino.

Consulte o RFC 2461 para obter mais informações sobre a identificação de vizinhos e a identificação de encaminhadores. Para consultar o RFC 2461, aceda ao RFC [Editor](http://www.rfc-editor.org/rfcsearch.html) (www.rfc-editor.org/rfcsearch.html)

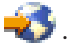

#### **Autoconfiguração de endereços sem estado**

A autoconfiguração de endereços sem estado automatiza algumas das tarefas do administrador de rede.

A autoconfiguração de endereços sem estado designa o processo que os nós de IPv6 (sistemas centrais ou |

encaminhadores) utilizam para configurar automaticamente endereços de IPv6 para interfaces. Um nó |

formula vários endereços de IPv6 combinando um prefixo de endereço com um identificador derivado do |

endereço MAC do nó ou com um identificador de interface especificado pelo utilizador. Os prefixos |

incluem o prefixo do local de ligação (fe80::/10) e os prefixos de comprimento 64 anunciados por |

encaminhadores de IPv6 locais (caso exista algum). |

O nó executa a detecção de endereços duplicados para verificar a exclusividade do endereço antes de o atribuir a uma interface. O nó envia uma consulta de solicitação sobre o vizinho para o novo endereço e espera por uma resposta. Se o nó não receber uma resposta, assume que o endereço é exclusivo. Se o nó receber uma resposta sob forma de um anúncio sobre o vizinho, significa que o endereço já está a ser utilizado. Se um nó determinar que um endereço de IPv6 não é exclusivo, a configuração automática pára e é necessário realizar uma configuração manual da interface.

#### **Comparar o IPv4 com o IPv6**

Os atributos do IPv4 são aqui comparados com os atributos do IPv6.

A IBM foi implementando o IPv6 no servidor iSeries ao longo de várias edições de software. Contudo, | neste momento, o IPv6 é já um produto acabado. |

O utilizador poderá perguntar-se em que medida o IPv6 é diferente do IPv4. A tabela seguinte permite | procurar rapidamente funções específicas e comparar a sua utilização em cada um dos protocolos de |

Internet referidos. Seleccione um atributo nesta lista de forma a aceder à respectiva comparação na tabela. |

- endereco
- v [atribuição](#page-16-0) de endereços
- v tempo de vida do [endereço](#page-17-0)
- v máscara do [endereço](#page-17-0)
- v prefixo do [endereço](#page-17-0)
- ARP (Address [Resolution](#page-17-0) Protocol)
- v âmbito do [endereço](#page-17-0)
- tipos de [endereços](#page-18-0)
- v rastreio de [comunicações](#page-18-0)
- [configuração](#page-18-0)
- DNS [\(Domain](#page-18-0) Name System)
- DHCP (Dynamic Host [Configuration](#page-18-0) Protocol)
- FTP (File Transfer [Protocol\)](#page-18-0)
- [fragmentação](#page-18-0)
- v tabela de [sistemas](#page-19-0) centrais
- [interface](#page-19-0)
- ICMP (Internet Control Message [Protocol\)](#page-19-0)
- IGMP (Internet Group [Management](#page-19-0) Protocol)
- [cabeçalho](#page-19-0) de IP
- opções de [cabeçalho](#page-20-0) de IP
- v protocolo de byte do [cabeçalho](#page-20-0) de IP
- tipo de serviço (ToS, Type of Service) de byte do [cabeçalho](#page-20-0) de IP
- suporte do iSeries [Navigator](#page-20-0)
- [ligação](#page-20-0) da LAN
- L2TP (Layer 2 Tunnel [Protocol\)](#page-20-0)
- v endereço de [loopback](#page-20-0)
- MTU (Maximum [Transmission](#page-20-0) Unit)
- [netstat](#page-20-0)
- NAT (Network Address [Translation\)](#page-21-0)
- v [tabela](#page-21-0) de redes
- v obtenção de [informações](#page-21-0) pelo nó
- v [filtragem](#page-21-0) de pacotes
- v [reencaminhamento](#page-21-0) de pacotes
- $\cdot$  [ping](#page-21-0)
- PPP [\(Point-to-Point](#page-21-0) Protocol)
- v [restrições](#page-21-0) de porta
- [portas](#page-21-0)
- v [endereços](#page-22-0) privados e públicos
- v tabela de [protocolos](#page-22-0)
- v [qualidade](#page-22-0) do serviço (QoS, quality of service)
- [renumeração](#page-22-0)
- v [encaminhamento](#page-23-0)
- RIP (Routing [Information](#page-23-0) Protocol)
- v tabela de [serviços](#page-23-0)
- SNMP (Simple Network [Management](#page-23-0) Protocol)
- [sockets](#page-24-0) API
- v selecção do [endereço](#page-24-0) de origem
- [iniciar](#page-24-0) e parar
- [Telnet](#page-24-0)
- v rastreio de [encaminhamento](#page-24-0)
- v níveis de [transporte](#page-24-0)
- v endereço não [especificado](#page-25-0)
- VPN (Virtual Private [Networking\)](#page-25-0)

<span id="page-16-0"></span>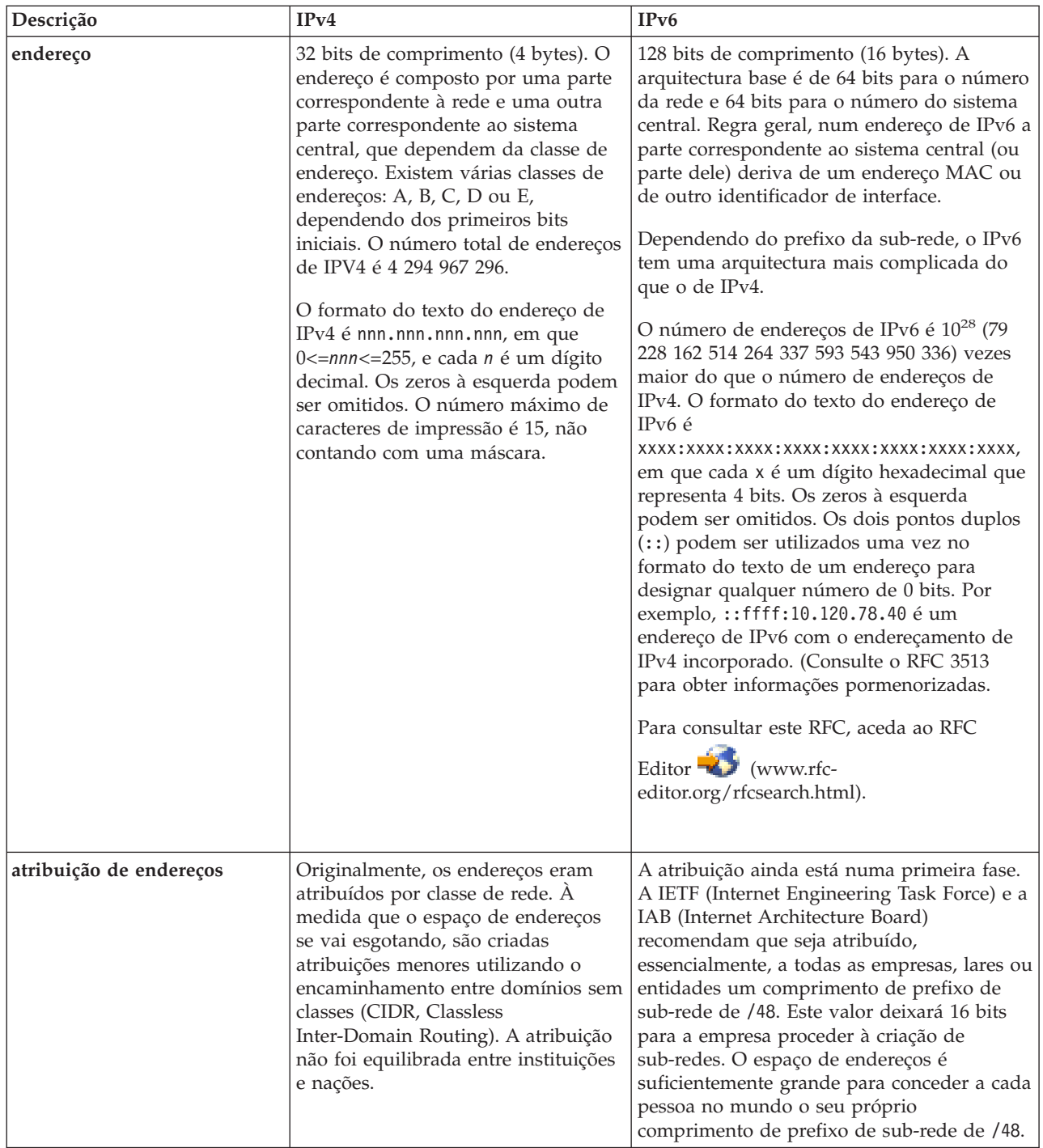

 $\|$ 

<span id="page-17-0"></span>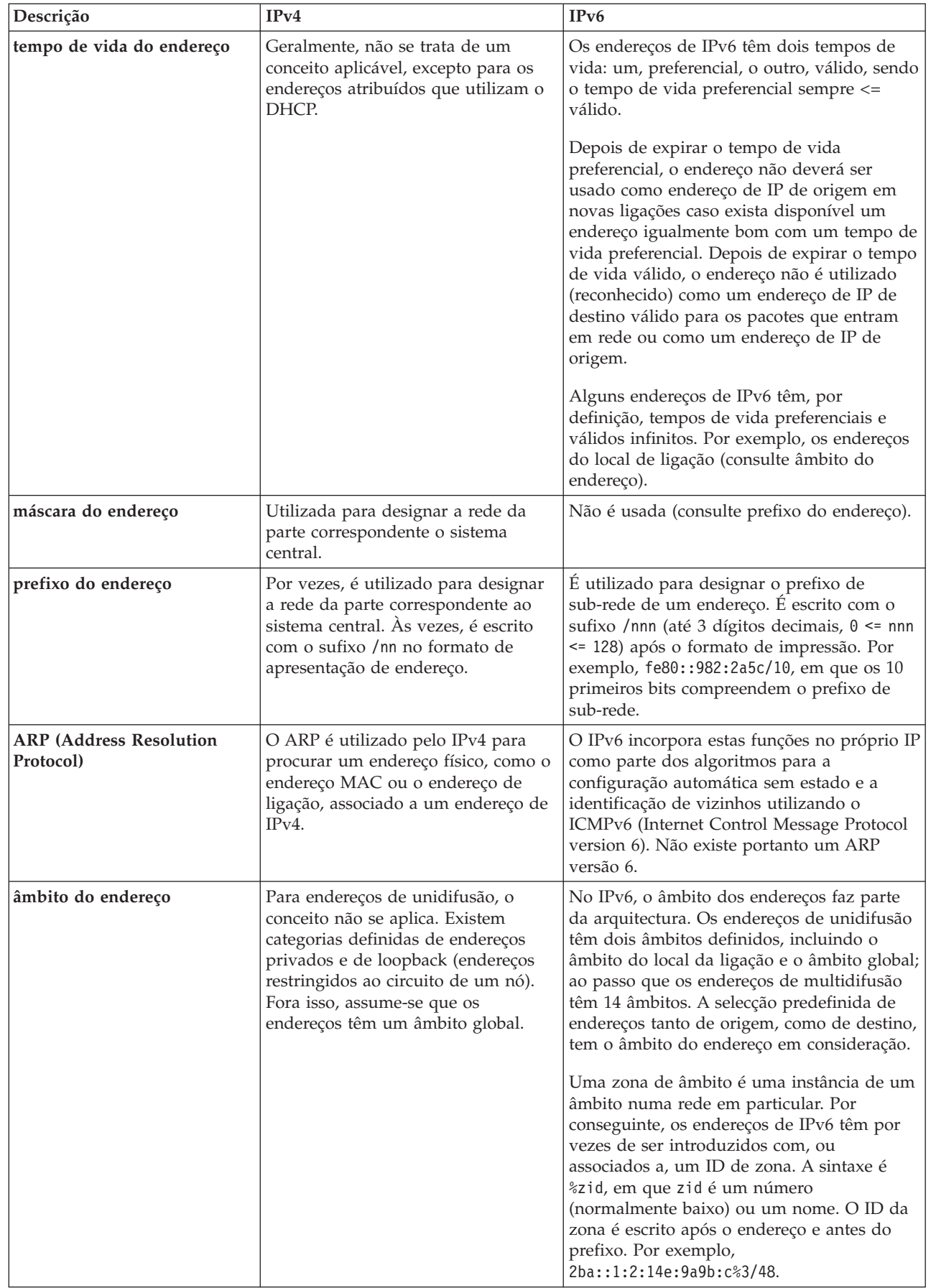

 $\,$   $\,$  $\|$  $\|$  $\vert$  $\|$ |  $\|$  $\vert$  $\begin{array}{c} \hline \end{array}$ |  $\bar{\rm I}$ 

|  $\begin{array}{c} 1 \\ 1 \end{array}$ |  $\|$  $\|$  $\,$   $\,$  $\|$  $\vert$ 

<span id="page-18-0"></span>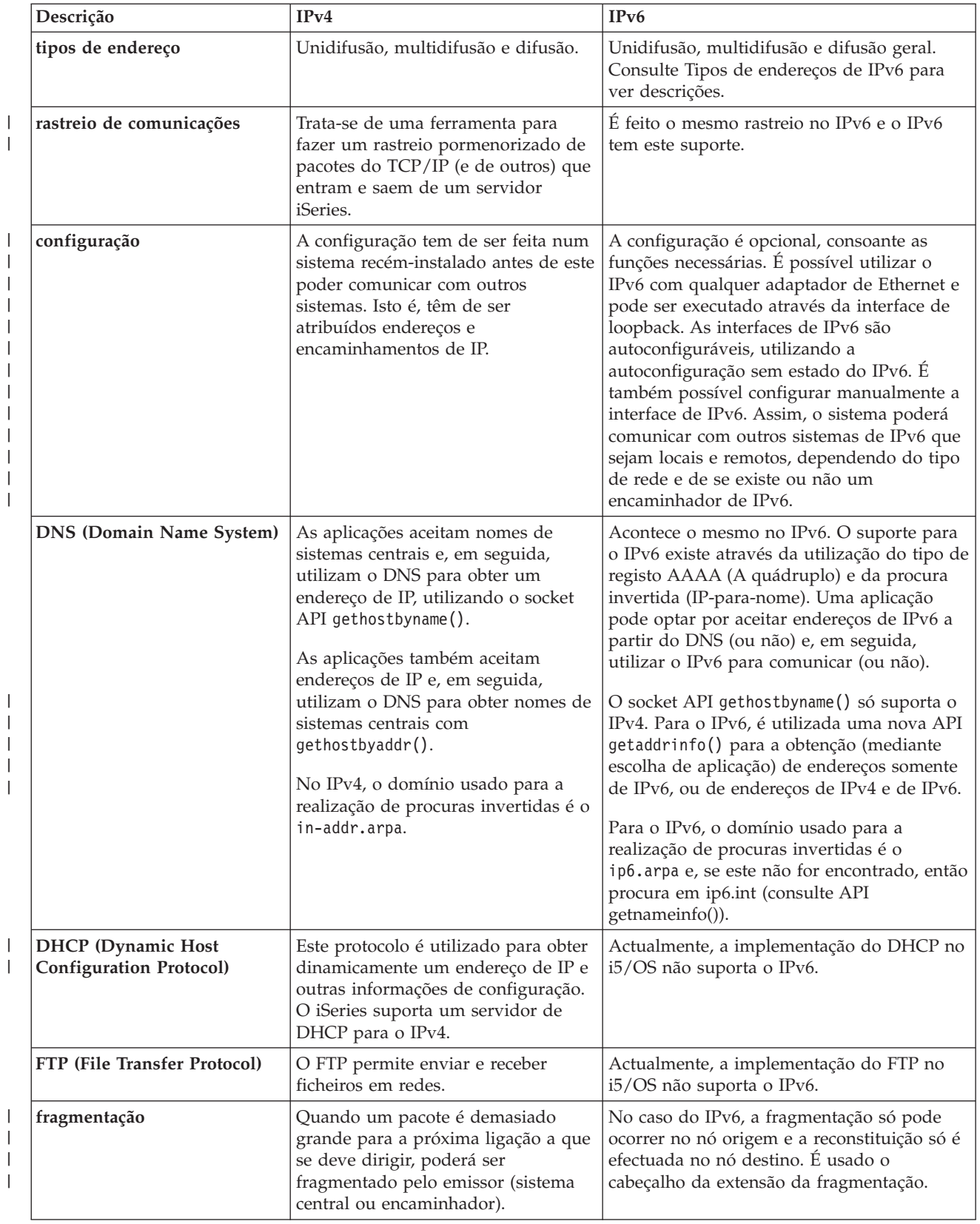

<span id="page-19-0"></span>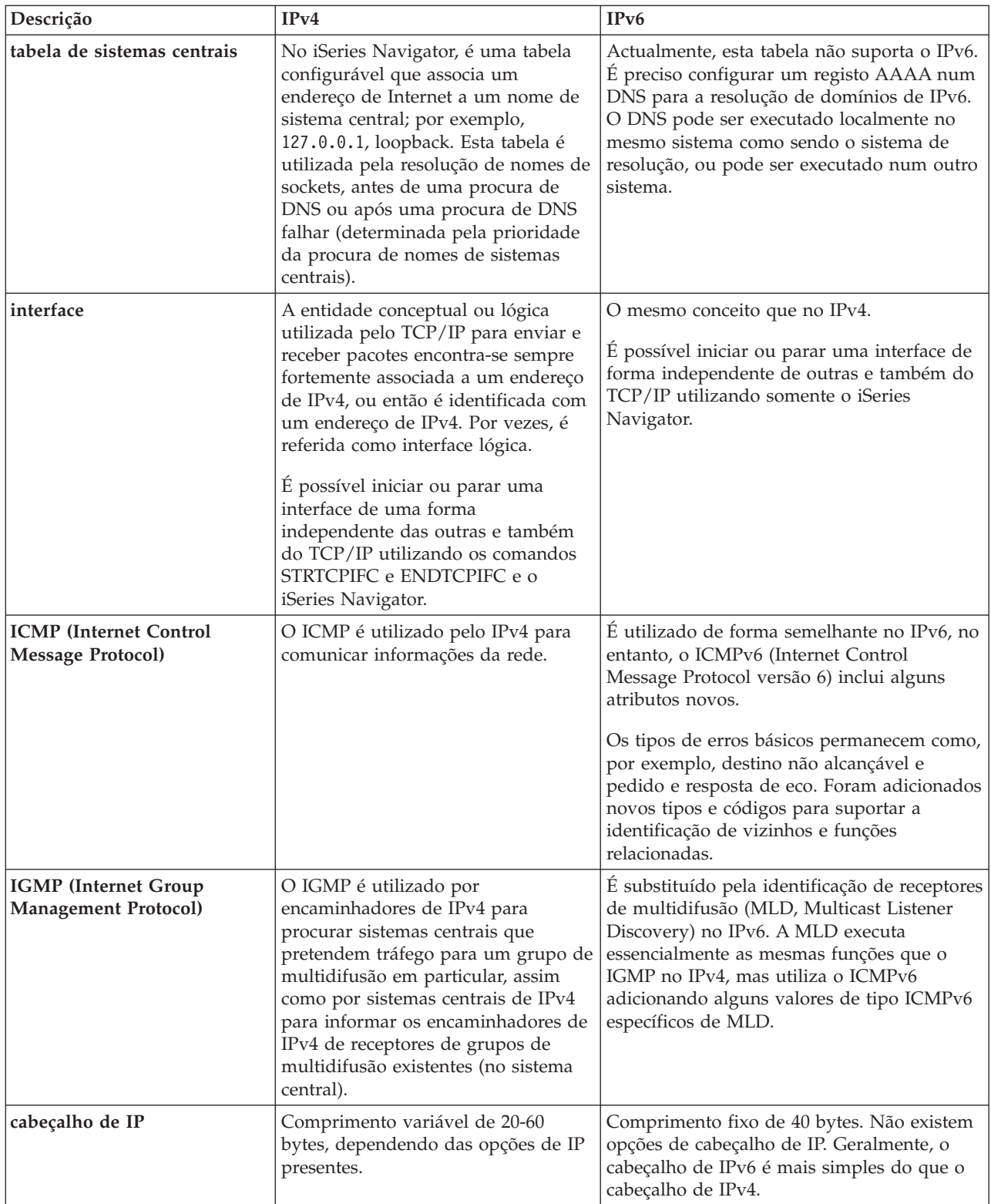

<span id="page-20-0"></span>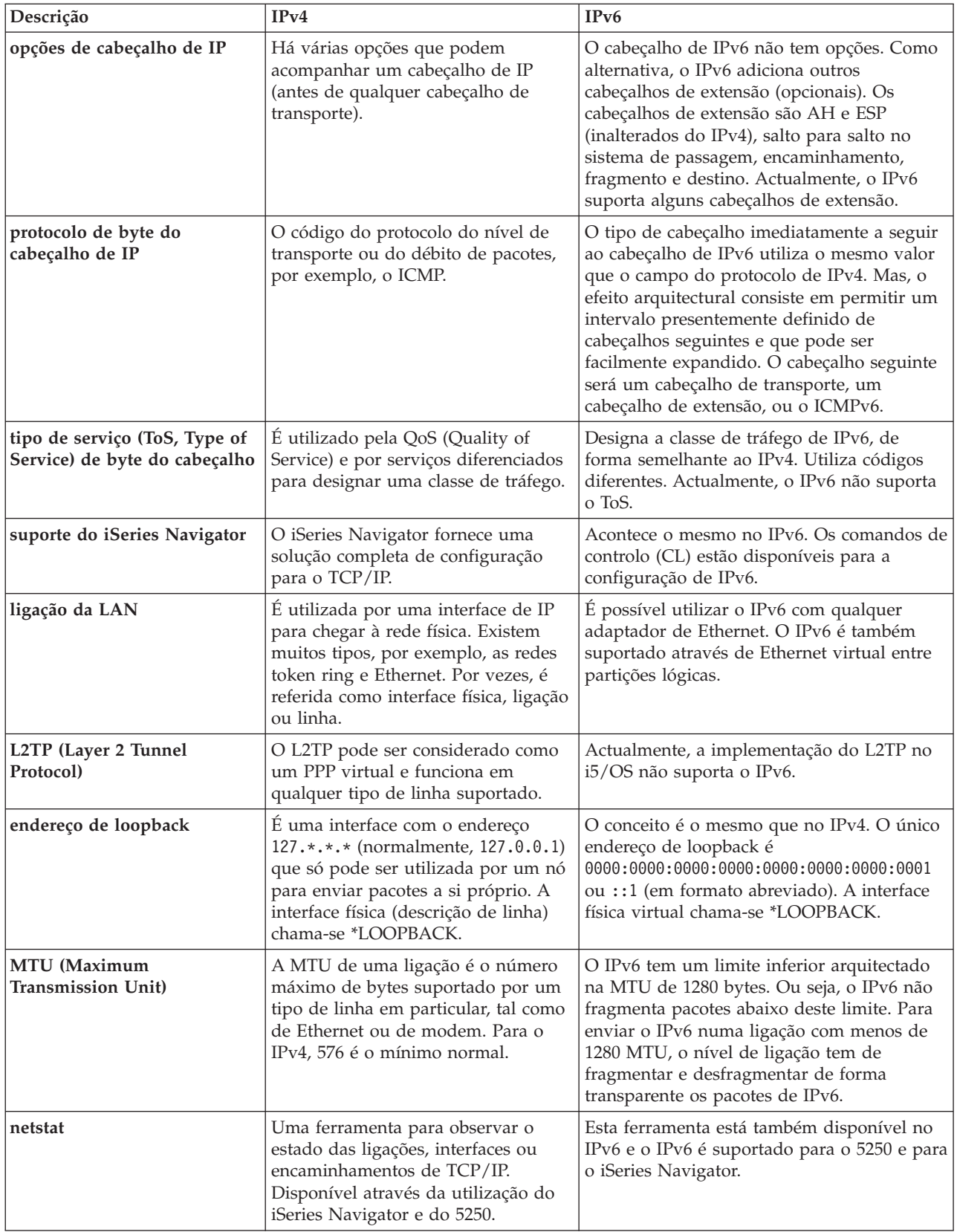

 $\|$  $\|$ | |

<span id="page-21-0"></span>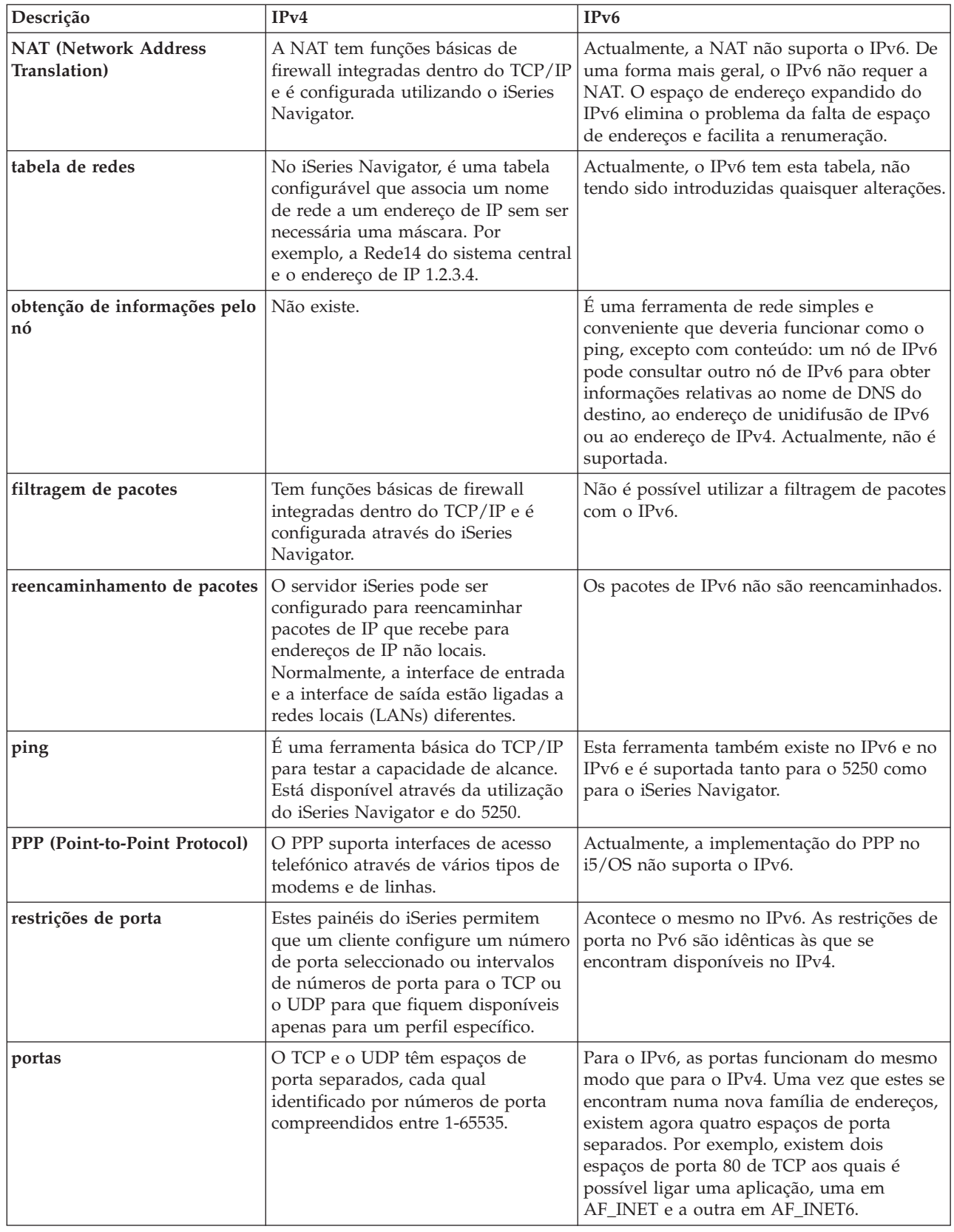

| |

| | |

<span id="page-22-0"></span>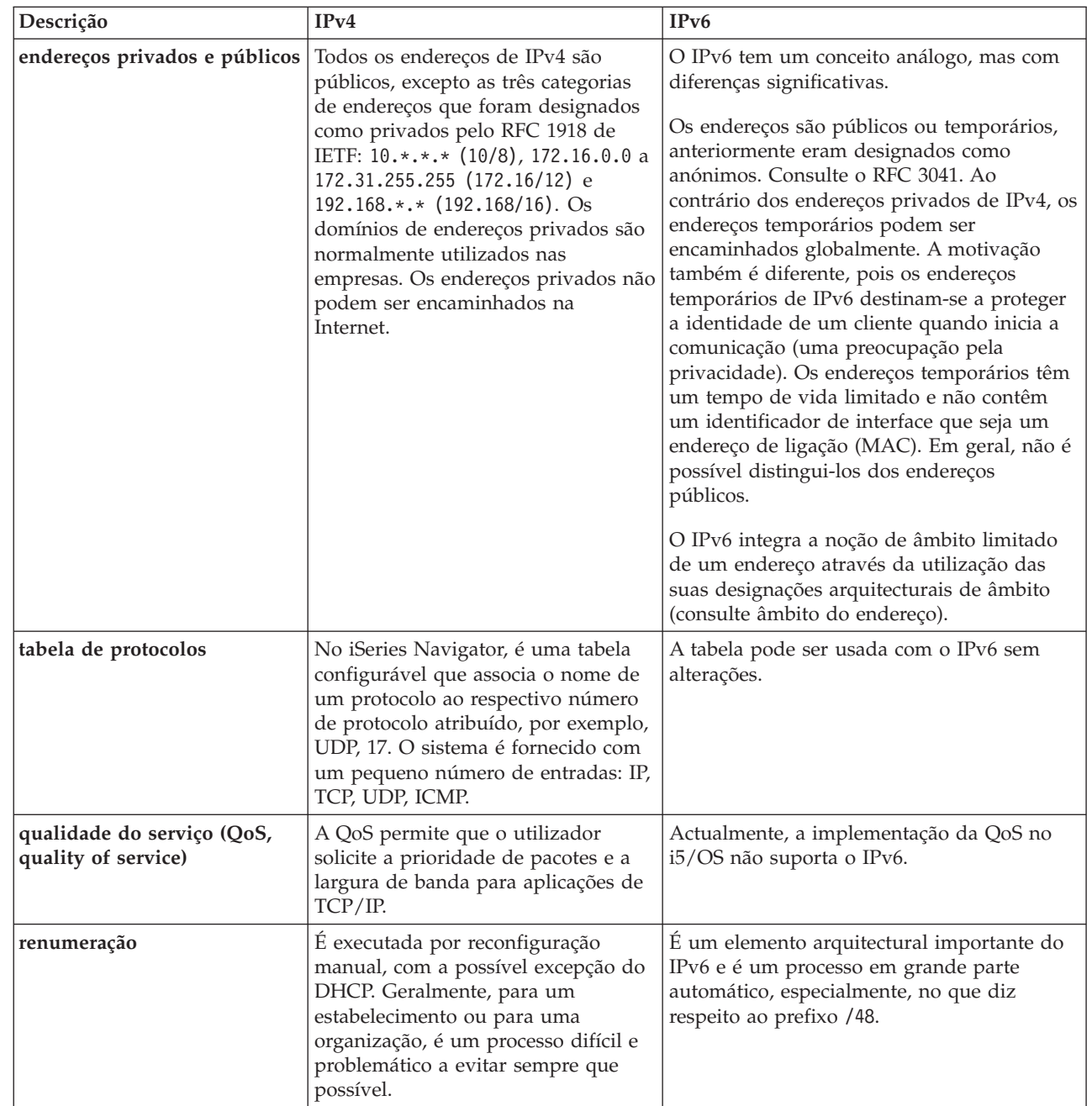

| |

| |

<span id="page-23-0"></span>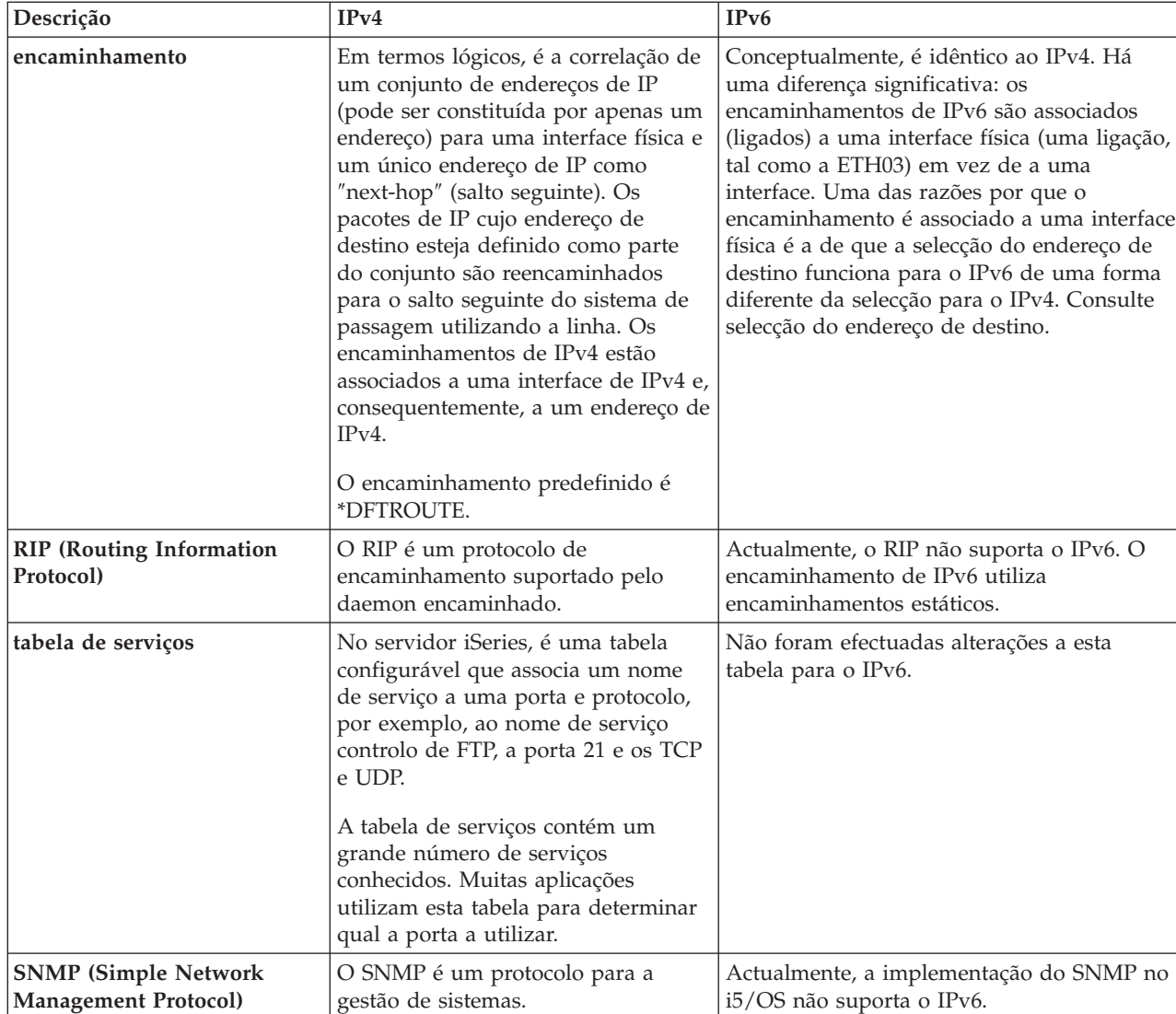

 $\|$ |

<span id="page-24-0"></span>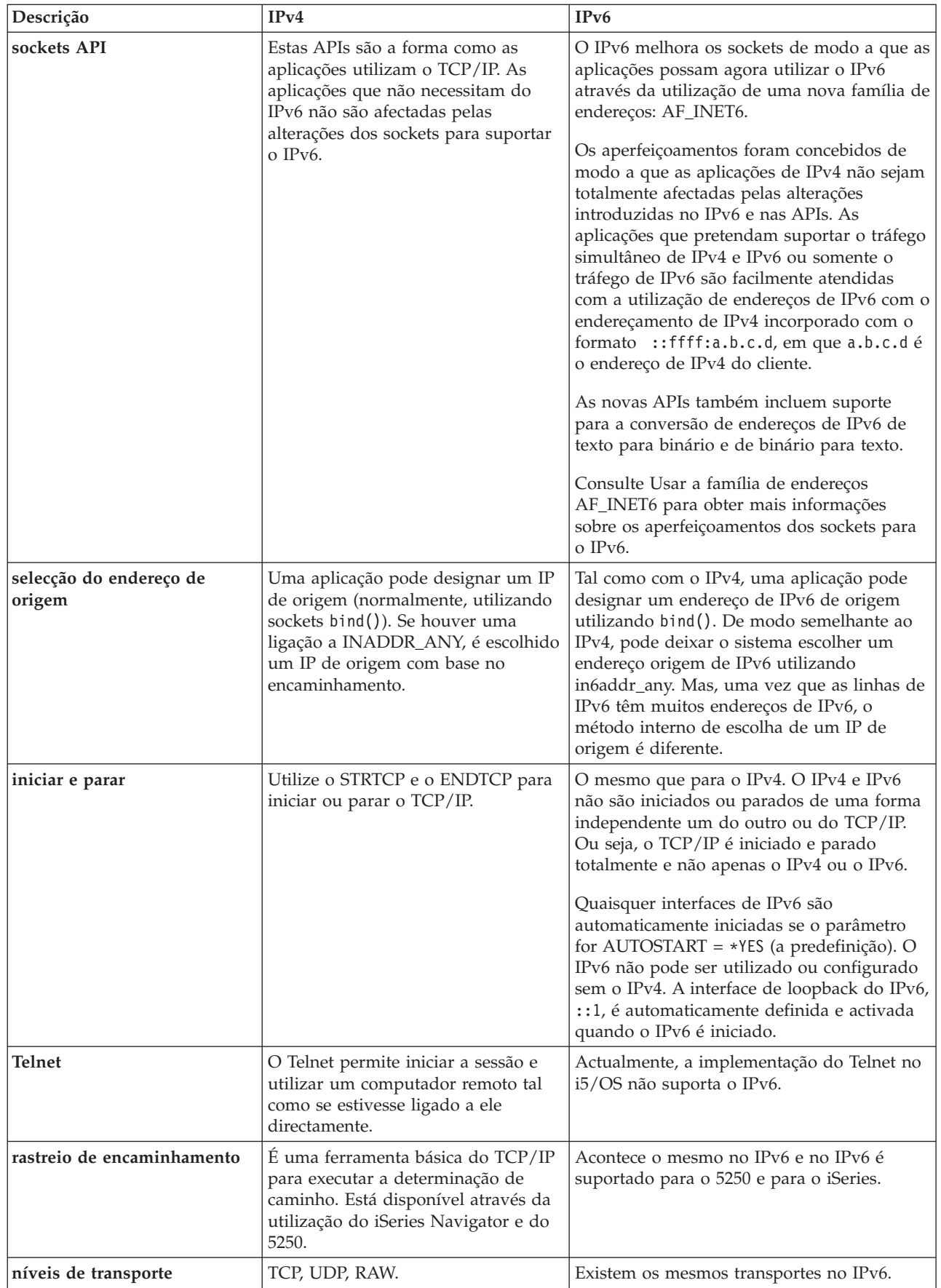

 $\|$ 

Configuração do TCP/IP **19**

<span id="page-25-0"></span>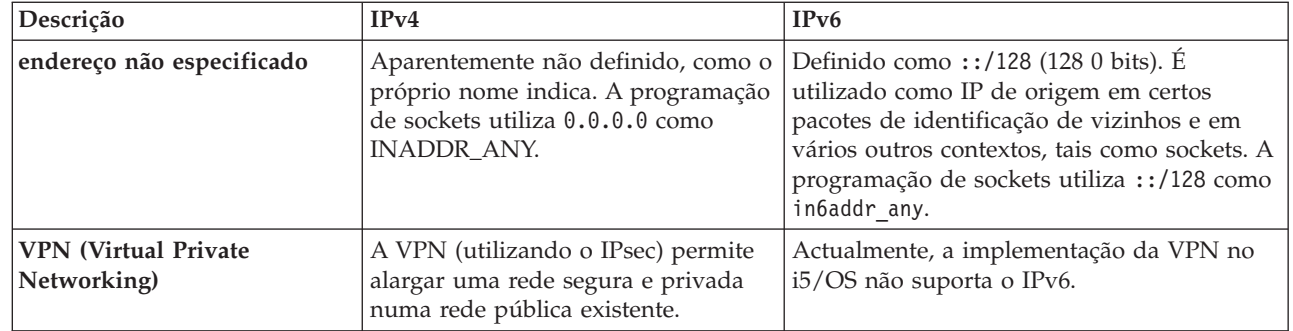

# **Resolução de problemas de IPv6**

| |

É referida aqui a possibilidade de utilizar muitas ferramentas para resolver problemas de IPv4 e de IPv6.

Se tiver o IPv6 configurado no servidor, poderá utilizar várias das ferramentas de resolução de problemas existentes da mesma forma que as utiliza para o IPv4. Por exemplo, ferramentas como rastreio de encaminhamento e o ping aceitam ambos os formatos de endereços de IPv4 e IPv6, portanto, é possível utilizá-las para examinar as ligações e os encaminhamentos nos dois tipos de rede. Além disso, é possível utilizar a função de rastreio de comunicações para obter dados de rastreio quer na linha de comunicação de IPv4, quer na de IPv6.

Consulte a secção Resolução de problemas de TCP/IP para obter instruções gerais para a resolução de problemas, as quais referem técnicas para resolver problemas relacionados com o IPv4 e IPv6.

# **Informações relacionadas com o IPv6**

As hiperligações que aqui se encontram dão acesso a recursos que ajudam a compreender o IPv6.

- The Internet [Engineering](http://www.ietf.cnri.reston.va.us/) Task Force (IETF)  $\rightarrow$  (www.ietf.cnri.reston.va.us/) Sobre o grupo de pessoas que desenvolve os protocolos de Internet, incluindo o IPv6.
- IP [Version](http://playground.sun.com/pub/ipng/html/ipng-main.html) 6 (IPv6)  $\rightarrow$  (http://playground.sun.com/pub/ipng/html/ipng-main.html) Apresenta especificações actuais do IPv6 e faz referência a várias fontes de informação sobre o IPv6.
- IPv6 [Forum](http://www.ipv6forum.com/)  $\blacktriangleright$  (www.ipv6forum.com/) Artigos informativos e eventos que abordam os aspectos mais recentes do desenvolvimento do IPv6.

# **Planificar a configuração do TCP/IP**

Esta secção ajuda o utilizador a preparar a instalação e configuração do TCP/IP no servidor iSeries. São aqui mencionados os requisitos básicos para a instalação e configuração de forma a que tenha toda a informação necessária à mão quando começar a configurar o TCP/IP.

Antes de começar a instalar e a configurar o servidor iSeries, planifique cuidadosamente toda a operação. Consulte as directrizes de planificação que se seguem. Estas directrizes de planificação destinam-se a uma configuração básica de TCP/IP base utilizando o IPv4. Se tenciona configurar o IPv6, consulte a secção [Configurar](#page-31-0) o IPv6 em que são referidos os requisitos de instalação e as instruções de configuração.

# **Reunir informações sobre a configuração do TCP/IP**

Deve reunir e registar informações básicas necessárias à configuração do TCP/IP.

Imprima esta página e registe as informações de configuração sobre o servidor e a rede de TCP/IP com a qual tem ligação estabelecida. Estas informações são precisas mais tarde quando configurar o TCP/IP. Utilize as instruções a seguir à tabela para obter ajuda na determinação dos valores das duas primeiras

<span id="page-26-0"></span>linhas. Se não estiver familiarizado com alguns destes termos, consulte o IBM Redbook [TCP/IP](http://w3.itso.ibm.com/itsoapps/Redbooks.nsf/9445fa5b416f6e32852569ae006bb65f/baba0a045143082086256810007527b0?OpenDocument) for

[AS/400:](http://w3.itso.ibm.com/itsoapps/Redbooks.nsf/9445fa5b416f6e32852569ae006bb65f/baba0a045143082086256810007527b0?OpenDocument) More Cool Things Than Ever para obter informações sobre procedimentos básicos de instalação e de configuração.

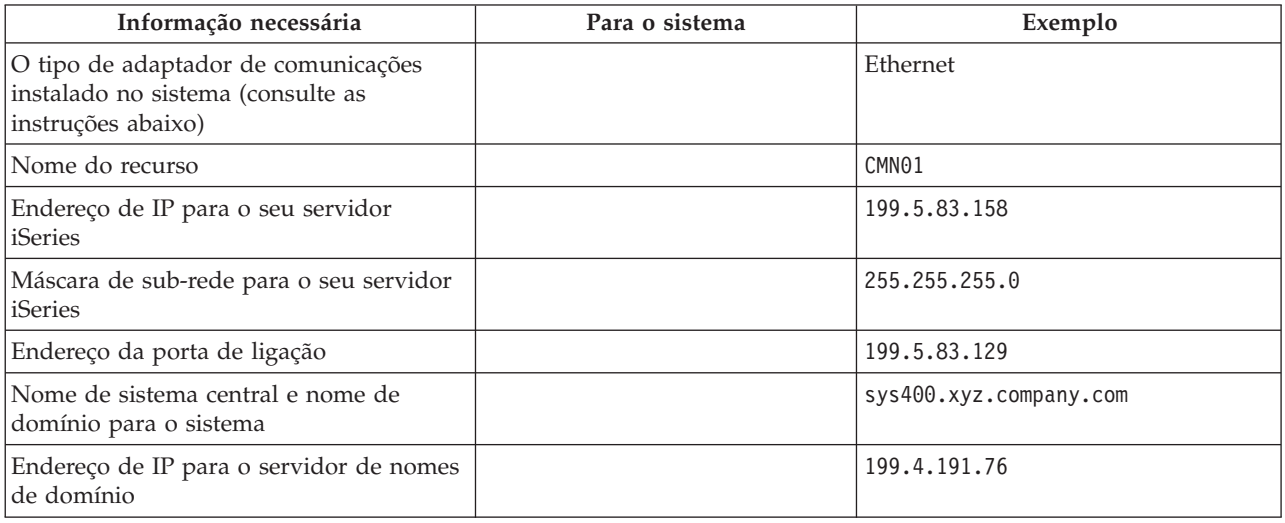

Para encontrar a informação sobre o adaptador de comunicações, siga estes passos:

- 1. Na linha de comandos do servidor, escreva go hardware e prima Enter.
- 2. Para seleccionar Trabalhar com recursos de comunicação (Opção 1), escreva 1 e prima Enter.

Os recursos de comunicação serão listados por nome de recurso. Siga as instruções que aparecem no ecrã se desejar trabalhar com os recursos existentes ou para visualizar mais detalhes.

**O que fazer em seguida** Instalar o [TCP/IP](#page-27-0)

# **Considerações de segurança sobre o TCP/IP**

São aqui feitas considerações sobre as necessidades de segurança que possam existir antes da instalação do TCP/IP.

Quando estiver a planificar a configuração do TCP/IP, deve ter em consideração as suas necessidades de segurança. Esta estratégia pode ajudar a limitar a exposição do seu TCP/IP:

- v **Inicie apenas as aplicações de TCP/IP que necessita.** Cada aplicação de TCP/IP possui as suas próprias exposições de segurança. Não dependem de um encaminhamento para rejeitar pedidos para uma aplicação em particular. Como defesa secundária, defina os valores de arranque automático das aplicações que não forem necessárias para NÃO.
- v **Limite as horas durante as quais as aplicações de TCP/IP são executadas.** Limite a sua exposição reduzindo as horas de funcionamento dos servidores. Se possível, desligue os servidores de TCP/IP tais como o FTP e o Telnet fora das horas de expediente.
- v **Controle quem pode iniciar ou alterar as aplicações de TCP/IP.** Por predefinição, a autoridade \*IOSYSCFG é necessária para alterar as definições de configuração do TCP/IP. Um utilizador sem a autoridade \*IOSYSCFG precisa da autoridade \*ALLOBJ ou autoridade explícita para os comandos de início do TCP/IP. Conceder autoridades especiais a utilizadores representa deixar o sistema de segurança mais exposto. Avalie a necessidade que cada utilizador tem de autoridades especiais e mantenha o número de autoridades especiais num mínimo indispensável. Faça um controlo de quais são os utilizadores que possuem autoridades especiais e reveja periodicamente a necessidade da autoridade que possuem. Isto também limita a possibilidade de acesso ao servidor fora das horas de expediente.
- v **Controle o encaminhamento do TCP/IP:**
- <span id="page-27-0"></span>– Desactive o reencaminhamento de IP de modo a que os piratas informáticos não possam utilizar o seu servidor da Web para atacar outros sistemas fidedignos.
- Defina apenas um encaminhamento no servidor público da Web: o encaminhamento predefinido para o seu fornecedor de serviços de Internet.
- Não configure nomes de sistemas centrais e endereços de IP de sistemas seguros internos na tabela de sistemas centrais do servidor da Web do TCP/IP. Coloque apenas o nome de outros servidores públicos de que necessita para chegar a esta tabela.
- v **Controle os servidores de TCP/IP concebidos para o início de sessão interactiva.** Aplicações como o FTP e o Telnet são mais vulneráveis a ataques vindos do exterior. Para mais detalhes sobre o controlo de vulnerabilidade, leia o tópico sobre controlo de sessões interactivas em Signon system values.

Para mais informações sobre segurança e opções disponíveis, consulte iSeries and Internet security.

# **Instalar o TCP/IP**

| | |

> Esta secção orienta o utilizador no processo de instalação de produtos que preparam o servidor iSeries para a operação.

> O suporte de base do TCP/IP acompanha o i5/OS e permite ligar um servidor iSeries a uma rede. No entanto, se pretender utilizar aplicações TCP/IP, como por exemplo, o Telnet, o FTP e o SMTP, também terá de instalar os Utilitários de Conectividade para TCP/IP (TCP/IP Connectivity Utilities). Este é um produto licenciado que se instala separadamente e que está incluído no sistema operativo.

Para instalar os Utilitários de Conectividade para TCP/IP no servidor iSeries, siga estes passos:

- 1. Introduza o suporte de instalação do TCP/IP no servidor. Se o suporte de instalação for um CD-ROM, introduza-o no dispositivo óptico. Se o suporte de instalação for uma banda, introduza-o na unidade de bandas.
- 2. Na linha de comandos, escreva GO LICPGM e introduza Enter para aceder ao painel Trabalhar com programas licenciados.
- 3. Seleccione a Opção 11 (Instalar programas licenciados) no painel Trabalhar com programas licenciados para ver a lista de programas licenciados e de partes opcionais de programas licenciados.
- 4. Escreva 1 (Instalar) na coluna de Opções junto a 57*xx*TC1 (Utilitários de Conectividade para TCP/IP para iSeries). Prima Enter. O painel Confirmar programas licenciados a instalar apresenta o programa licenciado que seleccionou para instalar. Prima Enter para confirmar.
- 5. Preencha as seguintes opções do painel Opções de instalação:

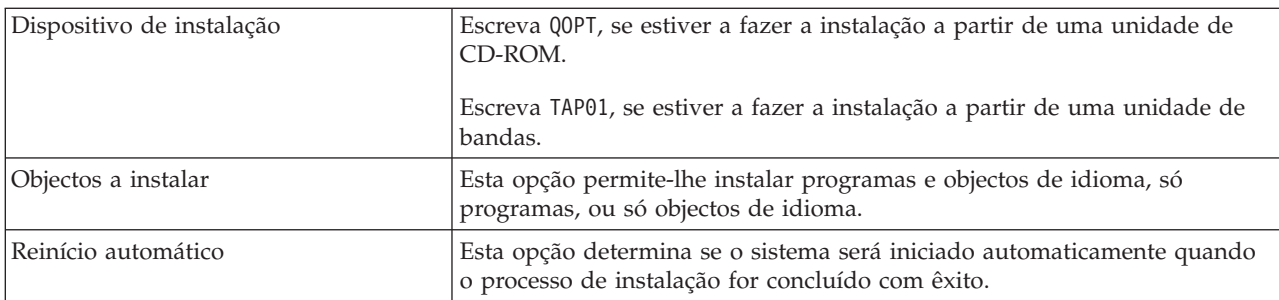

Quando os Utilitários de Conectividade para TCP/IP forem instalados com êxito, aparece ou o menu de Trabalhar com programas licenciados ou o painel Iniciar sessão.

6. Seleccione a Opção 50 (Apresentar registo de mensagens) para verificar se instalou o programa licenciado com êxito.

Se tiver ocorrido um erro, surgirá a mensagem Função Trabalhar com programa licenciado não completa na parte inferior do painel Trabalhar com programas licenciados. No caso de ocorrer um

<span id="page-28-0"></span>problema, tente reinstalar os Utilitários de Conectividade para TCP/IP. Se não se puder resolver o problema, será necessário contactar os serviços de assistência.

**Nota:** Poderá também querer instalar outros programas licenciados, tais como:

- v o IBM eServer iSeries Access for Windows (5722–XE1) que faculta suporte para o iSeries Navigator usado para configurar alguns dos componentes do TCP/IP.
- v o IBM HTTP Server for iSeries (57*xx*–DG1) que faculta suporte para o servidor da Web.
- v Algumas aplicações de TCP/IP requerem a instalação adicional de programas licenciados. Para saber quais são os programas que necessita, consulte as instruções de configuração da aplicação específica que pretende.

# **Configurar o TCP/IP**

Esta secção mostra como preparar o servidor e configurar o TCP/IP. Consulte também as instruções para configurar o IPv6.

É possível que seja a primeira vez que configura o TCP/IP, ou que esteja a alterar uma configuração |

existente para usar a função IPv6. Consulte os seguintes tópicos com instruções de configuração do | TCP/IP no seu servidor. |

# **Configurar o TCP/IP pela primeira vez**

Utilize estas instruções se estiver a configurar um novo servidor. Irá estabelecer uma ligação e configurar o TCP/IP pela primeira vez.

Seleccione um dos seguintes métodos de configuração do TCP/IP no seu novo servidor.

### **Configurar o TCP/IP com o assistente EZ-Setup**

Utilize preferencialmente este método se tiver a possibilidade de utilizar no seu PC o assistente EZ-Setup. O assistente EZ-Setup é fornecido juntamente com o servidor iSeries.

O iSeries Navigator é uma interface gráfica de utilizador que faculta caixas de diálogo e assistentes concisos para configurar o TCP/IP. Utilize o assistente EZ-Setup do iSeries Navigator para estabelecer a ligação e para configurar o TCP/IP pela primeira vez. Este é o método preferível para trabalhar com o servidor, uma vez que a interface é fácil de utilizar. O CD-ROM que contém o assistente EZ-Setup é fornecido juntamente com o servidor iSeries.

Para configurar o servidor, siga estes passos:

- 1. Utilize o assistente EZ-Setup. Aceda ao assistente a partir do CD-ROM que é fornecido juntamente com o servidor. Siga as instruções do assistente para configurar o TCP/IP.
- 2. Iniciar o TCP/IP.
	- a. No iSeries Navigator, expanda *o seu servidor* → **Rede**.
	- b. Faça clique com o botão direito do rato em **Configuração TCP/IP** e seleccione **Iniciar**. Todas as interfaces e servidores que foram definidos para início automático quando o TCP/IP é iniciado serão iniciados.

Terminou a configuração do TCP/IP no servidor. Utilize o iSeries Navigator para modificar a configuração consoante a evolução das necessidades de funcionamento em rede.

Consulte a secção [Personalizar](#page-33-0) o TCP/IP com o iSeries Navigator para adicionar encaminhamentos e interfaces ou a secção [Configurar](#page-31-0) o IPv6 para utilizar o Protocolo de Internet versão 6 (IPv6) na rede.

#### **Configurar o TCP/IP com a interface baseada em caracteres**

Utilize este método caso não seja possível utilizar o assistente EZ-Setup.

Caso não seja possível utilizar o assistente EZ-Setup do iSeries Navigator, utilize em alternativa a interface baseada em caracteres. Por exemplo, se quiser utilizar o iSeries Navigator num PC que requeira que a configuração básica do TCP/IP já tenha sido feita antes de executar o iSeries Navigator, deverá então utilizar a interface baseada em caracteres para realizar a configuração básica.

Para realizar os passos de configuração mencionados nesta secção, o seu perfil de utilizador precisa de ter a autoridade especial \*IOSYSCFG. Para mais informações sobre o tipo de autoridade, consulte o capítulo

sobre perfis de utilizador em iSeries Security Reference

Para configurar o TCP/IP com a interface baseada em caracteres, siga estes passos:

- 1. Na linha de comandos, escreva GO TCPADM para aceder ao menu Administração TCP/IP e prima Enter.
- 2. Especifique a Opção 1 (Configurar o TCP/IP) para aceder ao menu Configurar TCP/IP (CFGTCP) e prima Enter. Utilize este menu para seleccionar as tarefas de configuração. Observe cuidadosamente o menu antes de começar a configurar o servidor.

Execute os passos que se seguem para configurar o TCP/IP no seu servidor.

#### **Configurar uma descrição de linha (Ethernet):**

Siga estas instruções para configurar o TCP/IP num adaptador de comunicações de Ethernet. |

Para configurar uma descrição de linha, siga estes passos:

- 1. Na linha de comandos, escreva CRTLINETH para aceder ao pedido do painel Criar descrição de linha de (Ethernet) (CRTLINETH) e prima Enter.
- 2. Especifique o nome da linha (utilize qualquer nome).
- 3. Especifique o nome do recurso.
- 4. Prima Enter várias vezes para executar o comando.

#### **Activar o reencaminhamento de datagramas de IP:**

Active o reencaminhamento de datagramas de IP de modo a que os pacotes possam ser reencaminhados entre sub-redes diferentes.

Para activar o reencaminhamento de datagramas de IP, siga estes passos:

- 1. Na linha de comandos, escreva CHGTCPA e prima F4.
- 2. Ao pedido *Reencaminhamento de datagramas de IP*, responda \*YES.

#### **Configurar uma interface:**

Para configurar uma interface, siga estes passos:

- 1. Na linha de comandos, escreva CFGTCP para aceder ao menu Configurar TCP/IP e prima Enter.
- 2. Seleccione a Opção 1 (Trabalhar com interfaces de TCP/IP) no menu Configurar TCP/IP e prima Enter.
- 3. Especifique a Opção 1 (Adicionar) para aceder ao painel Adicionar interface de TCP/IP) e prima Enter.
- 4. Especifique o valor de endereço que pretende para representar o seu servidor iSeries, o endereço da máscara de sub-rede e o nome da descrição de linha que definiu anteriormente, e prima Enter.

Para iniciar a interface, especifique a Opção 9 (Iniciar) para a interface que configurou e prima Enter.

#### **Configurar um encaminhamento:**

Para alcançar redes remotas, é preciso pelo menos uma entrada de encaminhamento. Se nenhuma entrada de encaminhamento tiver sido adicionada manualmente, o servidor não poderá alcançar sistemas que não estejam na mesma rede à qual está ligado. Terá também de adicionar entradas de encaminhamento para permitir que os clientes de TCP/IP que estejam a tentar chegar ao servidor a partir de uma rede remota funcionem correctamente.

Deverá ter a tabela de encaminhamento definida de modo a que exista sempre uma entrada para, pelo menos, um encaminhamento predefinido (\*DFTROUTE). Se não existir correspondência em nenhuma outra entrada da tabela de encaminhamento, os dados serão enviados para o encaminhador de IP especificado pela primeira entrada de encaminhamento predefinida disponível.

Para configurar um encaminhamento predefinido, siga estes passos:

- 1. Seleccione a Opção 2 (Trabalhar com encaminhamentos TCP/IP) no menu Configurar TCP/IP e prima Enter.
- 2. Seleccione a Opção 1 (Adicionar) para aceder ao painel Adicionar encaminhamento TCP/IP (ADDTCPRTE) e prima Enter.
- 3. Especifique \*DFTROUTE para o destino do encaminhamento, especifique \*NONE para a máscara de sub-rede, especifique o endereço de IP para o salto seguinte no sistema de passagem e prima Enter.

#### **Definir nomes de domínio local e de sistemas centrais:**

Para definir nomes de domínio local e de sistemas centrais, siga estes passos:

- 1. Seleccione a Opção 12 (Alterar domínio TCP/IP) do menu Configurar TCP/IP e prima Enter.
- 2. Especifique os nomes que escolheu para identificar o sistema central e o domínio local, deixando os outros parâmetros nos valores predefinidos e prima Enter.

#### **Definir uma tabela de sistemas centrais:**

Para definir uma tabela de sistemas centrais, siga estes passos:

- 1. Seleccione a Opção 10 (Trabalhar com entradas da tabela de sistemas centrais TCP/IP) do menu Configurar TCP/IP e prima Enter.
- 2. Especifique a Opção 1 (Adicionar) para aceder a Adicionar entrada a tabela de sistemas centrais TCP/IP e prima Enter.
- 3. Especifique o endereço de IP, o nome de sistema central local associado e o nome de sistema central totalmente qualificado e prima Enter.
- 4. Especifique um sinal de adição (+) para que haja espaço disponível para mais do que um nome de sistema central caso for necessário.
- 5. Repita os passos de 1 a 4 para cada um dos sistemas centrais da rede com os quais pretende comunicar usando um nome e adicione uma entrada para cada um deles.

#### **Iniciar o TCP/IP:**

Os serviços de TCP/IP não se encontram disponíveis enquanto não iniciar o TCP/IP.

Para iniciar o TCP/IP, escreva STRTCP na linha de comandos.

O comando para iniciar o TCP/IP (STRTCP) inicia e activa o processamento do TCP/IP, inicia as |

interfaces e inicia as tarefas do servidor. Só as interfaces e os servidores de TCP/IP com AUTOSTART |

\*YES são iniciadas com o comando STRTCP. É possível opcionalmente iniciar todas as interfaces de |

TCP/IP e os servidores que tiverem perfis AUTOSTART \*YES, PPP especificados e IPv6. |

Termina assim a configuração do TCP/IP no servidor. Utilize o iSeries Navigator para modificar a configuração consoante a evolução das necessidades de funcionamento em rede. Consulte a secção <span id="page-31-0"></span>[Personalizar](#page-33-0) o TCP/IP com o iSeries Navigator para adicionar encaminhamentos e interfaces ou a secção Configurar o IPv6 para utilizar o Protocolo de Internet versão 6 (IPv6, Internet Protocol version 6) na rede.

# **Configurar o IPv6**

Utilize as instruções dadas nesta secção para configurar o servidor para a função IPv6. Irá beneficiar da capacidade de endereçamento melhorada e das funções robustas deste protocolo de Internet.

Se não estiver familiarizado com o IPv6, consulte a secção [Protocolo](#page-8-0) de Internet versão 6 (IPv6) para obter uma descrição geral. Terá de ter o TCP/IP configurado no servidor para poder configurar o IPv6.

Se já está preparado para tirar partido da próxima geração da Internet utilizando o IPv6 na rede, para | utilizar o IPv6, poderá configurá-lo numa linha já existente configurando interfaces manualmente, ou | poderá utilizar a autoconfiguração de endereços sem estado do IPv6, ou ainda, poderá realizar a sua | configuração utilizando estes dois métodos. |

#### **Conceitos relacionados**

["Cenário:](#page-10-0) IPv6" na página 5

O exemplo que se segue ajuda a compreender as situações em que o IPv6 é utilizado numa empresa e como configurar uma rede.

### **Requisitos de hardware e de software**

Esta secção lista os requisitos de hardware e software para a configuração do servidor tendo em vista a utilização do IPv6.

### **Configurar uma linha de Ethernet para o IPv6**

É necessário que o sistema cumpra os seguintes requisitos para permitir que o IPv6 funcione no seu servidor:

vi5/OS Versão 5 Edição 4.

|

|

| |

|

- v iSeries Access for Windows e iSeries Navigator: |
	- Componente de rede do iSeries Navigator.
- | Um encaminhador capacitado para o IPv6 caso queira enviar tráfego de IPv6 além da rede local (LAN) adjacente.
- | O TCP/IP (com o IPv4) configurado, porque o TCP/IP tem de estar em execução no servidor. Se não tiver configurado o servidor para o IPv4, consulte a secção [Configurar](#page-28-0) o TCP/IP pela primeira vez antes de configurar a linha para o IPv4.

### **Configurar a autoconfiguração de endereços sem estado do IPv6**

Para utilizar o IPv6, é possível utilizar o atributo de autoconfiguração de endereços sem estado do IPv6. | Existem duas formas de o fazer. |

Para configurar a autoconfiguração de endereços sem estado do IPv6, siga os seguintes passos: |

- 1. No iSeries Navigator, expanda **Rede** → **Configuração TCP/IP** → **Linhas**. |
- 2. Faça clique com o botão direito do rato numa das linhas do painel à direita e seleccione **Autoconfiguração endereços sem estado do IPv6** → **Configurar**.  $\blacksquare$ |
- 3. Faça clique com o botão direito do rato na linha que configurou, seleccione **Autoconfiguração endereços sem estado do IPv6** → **Iniciar**. | |

É também possível configurar a autoconfiguração de endereços sem estado do IPv6 seguindo os seguintes | passos: |

- 1. No iSeries Navigator, expanda **Rede** → **Configuração TCP/IP** → **Linhas**. |
- 2. Faça clique com o botão direito do rato em **Linhas** e seleccione **Configurar autoconfiguração** | **endereços sem estado do IPv6**. |

<span id="page-32-0"></span>**Nota:** Para se assegurar que o seu início será automático quando iniciar o TCP/IP, seleccione **Iniciar** | **quando TCP/IP é iniciado** no painel **Configurar linha para IPv6**. |

### **Criar uma nova interface de IPv6** |

É também possível utilizar o IPv6 utilizando o novo assistente para criar manualmente uma nova | interface de IPv6. |

- Para criar uma nova interface de IPv6, siga estes passos: |
- 1. No iSeries Navigator, expanda **Rede** → **Configuração TCP/IP** → **IPv6**. |
- 2. Faça clique com o botão direito do rato em **Interface** e seleccione **Nova interface**. |
- 3. Siga os passos indicados no assistente de Nova Interface IPv6 para criar uma nova interface de IPv6. A nova interface aparece no painel à direita quando finalizar a configuração. | |
- 4. Faça clique com o botão direito do rato na nova interface IPv6 e seleccione **Iniciar**. |
- Poderá também seleccionar a caixa de verificação **Iniciar quando o TCP/IP é iniciado** no assistente de Nova interface IPv6 para se assegurar que a interface será iniciada automaticamente na próxima vez que iniciar o TCP/IP. | | |
- 5. No iSeries Navigator, seleccione **Rede** → **Configuração TCP/IP** → **Utilitários** → **ping** para testar a nova interface de IPv6 e verificar se estabelece ligação com a rede. | |
- **Nota:** O item do menu Nova interface só pode ser activado se tiver a autoridade \*IOSYSCFG. |

# **Configurar o TCP/IP quando o sistema operativo está em estado** | **restrito**

Utilize o método descrito nesta secção se precisar de executar o TCP/IP quando o sistema operativo está em estado restrito.

### **Situação**

Na qualidade de administrador de rede, precisa de obter relatórios de estado da cópia de segurança do servidor. Ao executar procedimentos de cópia de segurança, o sistema operativo tem de estar em estado restrito para impedir que os utilizadores alterem quaisquer configurações. Por se encontrar numa localização remota, acede aos relatórios de estado utilizando um dispositivo PDA (Personal Digital Assistant) ou outro dispositivo de funcionamento em rede do TCP/IP. O PDA utiliza uma aplicação de sockets activados que precisa de uma interface de TCP/IP activa e disponível para comunicar com o servidor. Para estabelecer esta comunicação, deverá primeiro iniciar o TCP/IP com parâmetros especiais. Após o início do TCP/IP, terá de iniciar uma interface de TCP/IP específica que permita o acesso ao sistema. As informações abaixo incluem mais detalhes.

### **Restrições**

|

Aplicam-se as restrições que se seguem quando o sistema operativo está em estado restrito:

- v Não é possível iniciar servidores de TCP/IP (comando CL: STRTCPSRV), dado que precisam de subsistemas activos.
- v Só é possível iniciar uma interface para um tipo de linha específico (Ethernet, token-ring, ou DDI) que não esteja ligada a uma descrição de servidor de rede (NWSD) nem a uma descrição de interface de rede (NWID).

### **Passos de configuração**

- 1. Inicie o TCP/IP com parâmetros especiais.
- Quando o sistema iSeries estiver em estado restrito, especifique o seguinte comando na linha de |
	- comandos: STRTCP STRSVR(\*NO) STRIFC(\*NO) STRPTPPRF(\*NO) STRIP6(\*NO). Estes são os únicos
- parâmetros aceites quando o sistema operativo está em estado restrito. O comando acima irá iniciar o |
- TCP/IP, mas, não irá nem poderá iniciar servidores de aplicações TCP/IP nem interfaces de IP. |
- <span id="page-33-0"></span>2. Inicie uma interface de TCP/IP específica. Depois de ter iniciado o TCP/IP em estado restrito, poderá iniciar a interface específica necessária para a aplicação de sockets activados.
	- a. Verifique se a interface que pretende iniciar usa uma descrição de linha de \*ELAN, \*TRLAN, ou \*DDI.

Para ver o tipo de linha da sua interface, introduza numa linha de comandos CFGTCP e seleccione a Opção 1 (Trabalhar com interfaces de TCP/IP).

b. Verifique se a interface não está associada a uma NWID ou uma NWSD. Quaisquer outras tentativas que efectuar darão lugar a uma mensagem de erro. Para verificar se a interface não está ligada a uma NWID ou a uma NWSD, introduza numa linha de comandos DSPLIND *abc* (em que *abc* é o nome da sua descrição de linha). Verifique se o Nome de recurso (Resource name) não é \*NWID ou \*NWSD.

**Nota:** Se a interface estiver associada a uma NWID ou a uma NWSD, então é aconselhável que seleccione outra interface.

c. Por fim, inicie a interface. Numa linha de comandos, introduza o seguinte: STRTCPIFC INTNETADR('*a.b.c.d*'). Substitua as letras *a.b.c.d* pelo endereço de IP da sua interface.

**Nota:** Verifique se STRTCPIFC INTNETADR(\*AUTOSTART) não está especificado.

3. Verifique se a interface está activa.

Utilize o comando ping para a interface específica da sua aplicação. Existem muito poucos utilitários relativos a TCP/IP que funcionem em estado restrito. No entanto, poderá utilizar os comandos ping e netstat. Para mais informações sobre a utilização dos comandos ping e netstat, consulte a secção Ferramentas para verificar a estrutura da rede em Resolução de problemas de TCP/IP.

# **Personalizar o TCP/IP com o iSeries Navigator**

Nesta secção são referidas as opções de personalização existentes no iSeries Navigator.

Assim que tiver configurado o TCP/IP, poderá optar por personalizar a configuração. Ao longo da evolução da rede, poderá ter de alterar propriedades ou de adicionar interfaces ou encaminhamentos ao servidor. Poderá ter de configurar o servidor para IPv6 (Internet Protocol version 6), de modo a utilizar aplicações de IPv6. Utilize os assistentes existentes no iSeries Navigator para realizar rapidamente muitas destas tarefas.

Escolha qualquer um dos tópicos que se seguem para personalizar a sua configuração utilizando o iSeries Navigator. Estes tópicos fornecem um ponto de partida para a gestão da configuração do TCP/IP com o iSeries Navigator.

# **Alterar definições do TCP/IP**

As instruções que aqui se dão ajudam a configurar definições do TCP/IP.

Poderá ver e alterar as definições do TCP/IP com o iSeries Navigator. Por exemplo, pode alterar as propriedades de nomes de sistemas centrais, nomes de servidor, entradas da tabela de sistemas centrais, atributos de sistemas, restrições de porta, servidores, ou ligações de clientes. É possível alterar propriedades gerais ou propriedades que são específicas quer do IPv4, quer do IPv6, tais como as dos transportes.

Para aceder à página de propriedades gerais do TCP/IP, siga estes passos:

- 1. No iSeries Navigator, seleccione o *o seu servidor* → **Rede**.
- 2. Faça clique com o botão direito do rato em **Configuração TCP/IP** e seleccione **Propriedades** para abrir a caixa de diálogo **Propriedades TCP/IP**.
- 3. Seleccione os separadores na parte superior da caixa de diálogo para ver e editar as informações relativas ao TCP/IP.

<span id="page-34-0"></span>Para adicionar e alterar entradas da tabela de sistemas centrais, siga estes passos:

- 1. No iSeries Navigator, seleccione *o seu servidor* → **Rede**.
- 2. Faça clique com o botão direito do rato em **Configuração TCP/IP** e seleccione **Tabela de sistemas centrais** para abrir a caixa de diálogo **Tabela de sistemas centrais**.
- 3. Utilize a caixa de diálogo **Tabela de sistemas centrais** para adicionar, editar, ou remover entradas da tabela de sistemas centrais.

Para aceder às páginas de propriedades que são específicas do IPv4, siga estes passos:

- 1. No iSeries Navigator, seleccione o **o seu servidor** → **Rede**.
- 2. Faça clique com o botão direito do rato em **IPv4** e seleccione **Propriedades** para abrir a caixa de diálogo **Propriedades IPv4**.
- 3. Seleccione os separadores na parte superior da caixa de diálogo para ver e editar as definições das propriedades do IPv4.

Para aceder às páginas de propriedades que são específicas do IPv6, siga estes passos:

- 1. Em iSeries Navigator, seleccione o *o seu servidor* → **Rede**.
- 2. Faça clique com o botão direito do rato em **IPv6** e seleccione **Propriedades** para abrir a caixa de diálogo **Propriedades IPv6**.
- 3. Seleccione os separadores na parte superior da caixa de diálogo para ver e editar as definições das propriedades do IPv6.

# **Configurar o IPv6**

As informações que aqui se dão ajudam a configurar o IPv6.

Se não estiver familiarizado com o IPv6, consulte a secção ["Protocolo](#page-8-0) de Internet versão 6 (IPv6)" na [página](#page-8-0) 3 para obter uma descrição geral.

Para configurar o IPv6, é preciso alterar a configuração do servidor a partir do iSeries Navigator. Antes | de proceder à configuração, consulte a secção ["Configurar](#page-31-0) o IPv6" na página 26 em que são referidos |

requisitos especiais e instruções. |

# **Adicionar interfaces de IPv4**

São dadas aqui instruções para criar novas interfaces de IPv4.

Para criar uma nova interface de IPv4, siga estes passos:

- 1. No iSeries Navigator, seleccione *o seu servidor* → **Rede** → **Configuração TCP/IP** → **IPv4**.
- 2. Faça clique com o botão direito do rato em **Interfaces**, seleccione **Nova interface** e seleccione **Rede local** (LAN), **Rede alargada** (WAN) ou **IP virtual**, para criar o tipo apropriado de interface de IPv4.
- 3. Siga as instruções do assistente para criar uma nova interface de IPv4.

### **Adicionar interfaces de IPv6**

São dadas aqui instruções para criar novas interfaces de IPv6.

Para criar uma nova interface de IPv6, siga estes passos:

- 1. No iSeries Navigator, seleccione *o seu servidor* → **Rede** → **Configuração TCP/IP** → **IPv6**.
- 2. Faça clique com o botão direito do rato em **Interfaces** e seleccione **Nova interface**.
- 3. Siga as instruções do assistente para criar uma nova interface de IPv6.

# <span id="page-35-0"></span>**Adicionar encaminhamentos de IPv4**

As instruções que aqui se dão ajudam a configurar novos encaminhamentos de IPv4.

As alterações que efectuar às informações de encaminhamento entram imediatamente em vigor.

Para configurar um novo encaminhamento de IPv4, siga estes passos:

- 1. No iSeries Navigator, seleccione *o seu servidor* → **Rede** → **Configuração TCP/IP** → **IPv4**.
- 2. Faça clique com o botão direito do rato em **Encaminhamentos** e seleccione **Novo encaminhamento**.
- 3. Siga as instruções do assistente para configurar um novo encaminhamento de IPv4.

# **Adicionar encaminhamentos de IPv6**

As instruções que aqui se dão ajudam a configurar novos encaminhamentos de IPv4.

As alterações que efectuar às informações de encaminhamento entram imediatamente em vigor.

Para configurar um novo encaminhamento de IPv6, siga estes passos:

- 1. No iSeries Navigator, seleccione *o seu servidor* → **Rede** → **Configuração TCP/IP** → **IPv6**.
- 2. Faça clique com o botão direito do rato em **Encaminhamentos** e seleccione **Novo encaminhamento**.
- 3. Siga as instruções do assistente para configurar um novo encaminhamento de IPv6.

# **Técnicas de TCP/IP para ligar a Ethernet virtual a redes locais (LANs) externas**

É possível tirar partido das vantagens de utilização da Ethernet virtual no i5/OS.

Se estiver a utilizar uma rede de [Ethernet](#page-50-0) virtual para comunicações entre partições, é possível que precise de expandir essas partições para comunicar com uma rede local (LAN) física e externa. Existem várias formas de ligar a rede de Ethernet virtual a uma rede local externa utilizando diversas técnicas de TCP/IP. Terá de activar a possibilidade do tráfego de TCP/IP transitar entre a rede de Ethernet virtual e a rede local (LAN) externa. A figura que se segue mostra uma transmissão lógica de pacotes de IP.

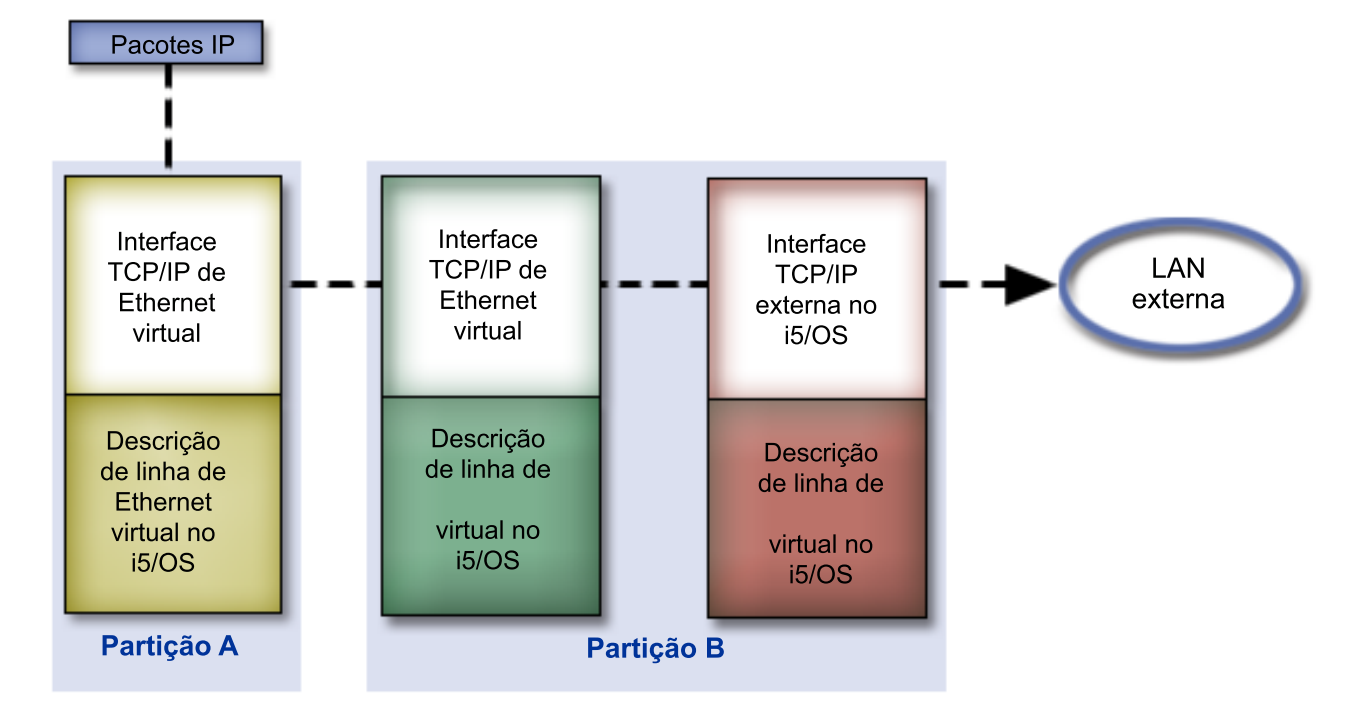

<span id="page-36-0"></span>O tráfego de IP iniciado pela partição A vai da sua respectiva interface de Ethernet virtual para a interface de Ethernet virtual da partição B. Ao implementar uma das três técnicas de TCP/IP que serão abaixo mencionadas, poderá permitir que os pacotes de IP prossigam para a interface externa em direcção ao seu destino.

Existem três métodos de ligação da Ethernet virtual à LAN externa. Cada um dos métodos tem características particulares que lhe atribuem maior ou menor adequação consoante os conhecimentos que o utilizador tiver sobre TCP/IP e o ambiente. Escolha um dos seguintes métodos:

- v método ARP do proxy
- v método NAT (Network Address Translation)
- método Encaminhamento do TCP/IP

# **Método ARP do proxy**

O método ARP (Address Resolution Protocol) do proxy utiliza uma sub-rede transparente para associar a interface virtual de uma partição a uma interface externa. A função ARP do proxy está incorporada na pilha de TCP/IP. Se dispuser dos endereços de IP necessários, é aconselhável que opte por esta abordagem.

Para mais informações sobre sub-redes transparentes, consulte:

• V4 TCP/IP for [AS/400:](http://w3.itso.ibm.com/itsoapps/Redbooks.nsf/9445fa5b416f6e32852569ae006bb65f/baba0a045143082086256810007527b0?OpenDocument) More Cool Things Than Ever

Este IBM Redbook contém cenários com exemplos de soluções comuns para as quais se recorre a determinadas configurações. Além disso, ajuda a planificar, instalar, personalizar, configurar, detectar e resolver problemas de TCP/IP no servidor iSeries.

v Encaminhamento e equilíbrio de volume de trabalho do TCP/IP

Este documento inclui técnicas e instruções para o encaminhamento e equilíbrio de volume de trabalho.

Se tiver optado por usar o método ARP do proxy, terá de conhecer bem o funcionamento das sub-redes e do TCP/IP. Terá ainda de obter um bloco contíguo de endereços de IP que sejam encaminháveis pela sua rede. Este bloco de endereços de IP será o que colocará em sub-rede. Neste exemplo, é utilizado um bloco contíguo de quatro endereços de IP (10.1.1.72 até 10.1.1.75). Por ser um bloco de quatro endereços de IP, a máscara de sub-rede para estes endereços é 255.255.255.252. É feita a atribuição de um endereço a cada uma das interfaces de TCP/IP virtuais nas suas partições, como ilustra a figura.

<span id="page-37-0"></span>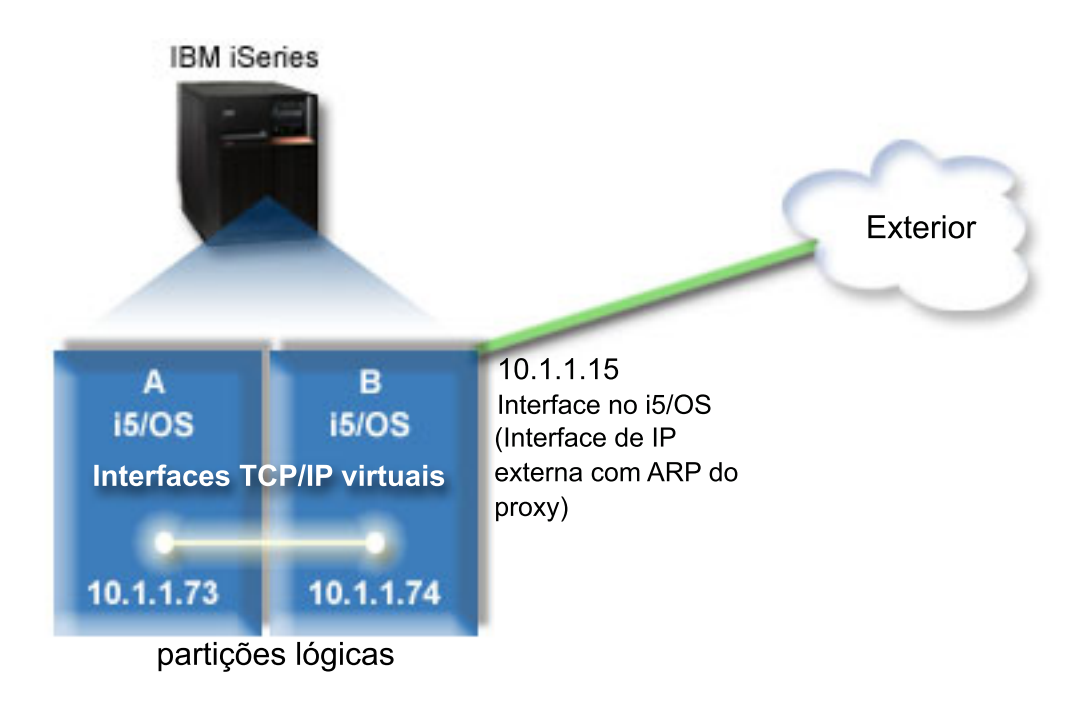

Neste exemplo, o tráfego de TCP/IP da partição A transita pela Ethernet virtual para a interface 10.1.1.74 na partição B. Devido à 10.1.1.74 estar associada à interface externa de ARP do proxy 10.1.1.15, os pacotes prosseguem para fora da Ethernet virtual utilizando a interface de ARP do proxy.

Para configurar uma Ethernet virtual para usar o método ARP do proxy, realize as tarefas de configuração que se seguem.

### **Passo 1: Activar as partições lógicas para participarem na Ethernet virtual**

**Nota:** Caso esteja a estabelecer as definições de uma Ethernet virtual num modelo de servidor 5*xx*, consulte Virtual Ethernet for i5/OS logical partitions no Centro de Informações sobre Hardware da IBM, onde encontrará instruções.

Para activar a Ethernet virtual, siga estes passos:

- 1. Na linha de comandos da partição inicial (partição A), escreva STRSST e prima Enter.
- 2. Introduza o ID de utilizador e a palavra-passe das ferramentas de serviço.
- 3. No painel das Ferramentas de serviço do sistema, seleccione a Opção 5 (Trabalhar com partições do sistema).
- 4. No painel Trabalhar com partições do sistema, seleccione a Opção 3 (Trabalhar com configuração de partições).
- 5. Prima F10 (Trabalhar com Ethernet virtual).
- 6. Escreva 1 na coluna que corresponde à partição A e à partição B para activar partições de modo a comunicarem entre si via Ethernet virtual.
- 7. Saia do painel das Ferramentas de serviço do sistema para voltar à linha de comandos.

#### **Informações relacionadas**

| | |

Consolidar partições de i5/OS, AIX® e Linux® no sistema do IBM eServer™

### **Passo 2: Criar descrições de linha de Ethernet**

Terá de seguir este passo de uma de duas formas, consoante o modelo de servidor que estiver a utilizar.

**Criar descrições de linha de Ethernet nos servidores modelos 270 e 8***xx***:**

A criação de uma descrição de linha de Ethernet é o primeiro passo na configuração necessária para o servidor utilizar a Ethernet virtual. Siga os passos seguintes para realizar esta configuração nos servidores modelos 270 e 8*xx*.

Para configurar novas descrições de linha de Ethernet que suportem a Ethernet virtual, siga estes passos:

- 1. Na linha de comandos da partição A, escreva WRKHDWRSC \*CMN e prima Enter.
- 2. No painel Trabalhar com recursos de comunicações, seleccione a Opção 7 (Visualizar detalhes de recursos) junto à porta de Ethernet virtual apropriada. A porta de Ethernet identificada como 268C é o recurso da Ethernet virtual. Existirá uma porta para cada Ethernet virtual que estiver ligada à partição lógica.
- 3. No painel Visualizar detalhes de recursos, desloque-se para baixo para encontrar o endereço da porta. O endereço da porta corresponde à Ethernet virtual que tiver seleccionado durante a configuração da partição lógica.
- 4. No painel Trabalhar com recursos de comunicações, seleccione a Opção 5 (Trabalhar com descrições de configuração) junto à porta de Ethernet virtual apropriada e prima Enter.
- 5. No painel Trabalhar com descrições de configuração, seleccione a Opção 1 (Criar) e prima Enter para aceder ao painel Criar descrição de linha (CRTLINETH).
	- a. Ao pedido *Descrição de linha*, responda VETH0. O nome VETH0, embora arbitrário, corresponde à coluna numerada na página da Ethernet virtual onde [activou](#page-37-0) as partições lógicas para comunicarem entre si. Se utilizar os mesmos nomes para as descrições de linha e a sua respectiva Ethernet virtual associada, poderá identificar facilmente as configurações de Ethernet virtual que efectuou.
	- b. Ao pedido *Velocidade de linha*, responda 1G.
	- c. Ao pedido *Duplex*, responda \*FULL e prima Enter.
	- d. Ao pedido *Tamanho máximo de estrutura*, responda 8996 e prima Enter. Altera assim o tamanho das frames para 8996, o que melhorará a transferência de dados através da Ethernet virtual.

Aparecerá uma mensagem a anunciar que a descrição de linha foi criada.

- 6. Active a descrição de linha. Escreva WRKCFGSTS \*LIN e seleccione a Opção 1 (Activar) para VETH0.
- 7. Repita os passos de 1 a 6, mas desta vez na linha de comandos da partição B, de modo a criar uma descrição de linha de Ethernet para a partição B.

Embora os nomes das descrições de linha sejam arbitrários, é útil usar os mesmos nomes para todas as descrições de linha associadas à Ethernet virtual. Neste cenário, todas as descrições de linha se chamam VETH0.

**O que fazer em seguida**: Activar o [reencaminhamento](#page-39-0) de datagramas de IP

#### **Criar descrições de linha de Ethernet em servidores diferentes dos servidores modelos 270 e 8xx:**

A criação de uma descrição de linha de Ethernet é o primeiro passo na configuração necessária para o servidor utilizar a Ethernet virtual. Siga os passos seguintes para realizar esta configuração em servidores que não sejam os dos modelos 270 e 8*xx*.

Para configurar novas descrições de linha de Ethernet que suportem a Ethernet virtual, siga estes passos:

- 1. Na linha de comandos da partição A, escreva WRKHDWRSC \*CMN e prima Enter.
- 2. No painel Trabalhar com recursos de comunicações, seleccione a Opção 7 (Visualizar detalhes de recursos) junto à porta de Ethernet virtual apropriada.

As portas de Ethernet identificadas como 268C são os recursos de Ethernet virtuais. Existirá uma para cada adaptador de Ethernet virtual. Cada uma das portas identificada como 268C tem um código de localização associado que é criado quando se cria o adaptador Ethernet virtual utilizando o HMC (Passo 1).

3. No painel Visualizar detalhes de recursos, desloque-se para baixo para encontrar o recurso 280C que está associado ao código da localização específica criado para a Ethernet virtual.

- <span id="page-39-0"></span>4. No painel Trabalhar com recursos de comunicações, seleccione a Opção 5 (Trabalhar com descrições de configuração) junto ao recurso de Ethernet virtual apropriado e prima Enter.
- 5. No painel Trabalhar com descrições de configuração, seleccione a opção 1 (Criar) e prima Enter para aceder ao painel Criar descrição de linha de Ethernet (CRTLINETH).
	- a. Ao pedido *Descrição de linha*, responda VETH0. Se utilizar os mesmos nomes para as descrições de linha e a sua respectiva Ethernet virtual associada, como por exemplo VETH0, poderá facilmente identificar as configurações de Ethernet virtual que efectuou.
	- b. Ao pedido *Velocidade de linha*, responda 1G.
	- c. Ao pedido *Duplex*, responda \*FULL e prima Enter.
	- d. Ao pedido *Tamanho máximo de estrutura*, responda 8996 e prima Enter. Altera assim o tamanho das frames para 8996, o que melhorará a transferência de dados através da Ethernet virtual.

Aparecerá uma mensagem a anunciar que a descrição de linha foi criada.

- 6. Active a descrição de linha. Escreva WRKCFGSTS \*LIN e seleccione a Opção 1 (Activar) para VETH0.
- 7. Repita os passos de 1 a 6, mas desta vez a partir da linha de comandos da partição B, de modo a criar uma descrição de linha de Ethernet para a partição B.

Embora os nomes das descrições de linha sejam arbitrários, é útil usar os mesmos nomes para todas as descrições de linha associadas à Ethernet virtual. Neste cenário, todas as descrições de linha se chamam VETH0.

**O que fazer em seguida:** Activar o reencaminhamento de datagramas de IP

### **Passo 3: Activar o reencaminhamento de datagramas de IP**

Active o reencaminhamento de datagramas de IP de modo a que os pacotes possam ser reencaminhados por entre sub-redes diferentes.

Para activar o reencaminhamento de datagramas de IP, siga estes passos:

- 1. Na linha de comandos da partição B, escreva CHGTCPA e prima F4. |
	- 2. Ao pedido *Reencaminhamento de datagramas de IP*, responda \*YES.

### **Passo 4: Criar a interface para activar o ARP do proxy**

Para criar a interface de TCP/IP para activar o ARP do proxy, siga estes passos:

1. Obtenha um bloco contíguo de endereços de IP que sejam encaminháveis pela sua rede. Visto que dispõe de duas partições nesta Ethernet virtual, terá um bloco de quatro endereços. O quarto segmento do primeiro endereço de IP no bloco tem de ser divisível por quatro. O primeiro e o último endereço de IP deste bloco são a sub-rede e os endereços de IP de difusão não são utilizáveis. O segundo e terceiro endereço de IP podem ser utilizados para as interfaces de TCP/IP para a Ethernet virtual na partição A e na partição B. Para este procedimento, o bloco de endereços de IP é de 10.1.1.72 até 10.1.1.75 com uma máscara de sub-rede de 255.255.255.252.

É ainda necessário um único endereço de IP para o endereço de TCP/IP externo. Este endereço de IP não tem de pertencer ao bloco de endereços contíguos, contudo, tem de estar inserido na mesma máscara de sub-rede original de 255.255.255.0. Neste procedimento, o endereço de IP externo é 10.1.1.15.

- 2. Crie uma interface de TCP/IP do i5/OS para a partição B. Esta interface é conhecida como a interface externa de IP do ARP do proxy. Para criar a interface, siga estes passos:
	- a. Na linha de comandos da partição B, escreva CFGTCP e prima Enter para aceder ao painel Configurar TCP/IP.
	- b. Seleccione a Opção 1 (Trabalhar com interfaces de TCP/IP) e prima Enter.
	- c. Seleccione a Opção 1 (Adicionar) e prima Enter para aceder ao painel Adicionar interface de TCP/IP (ADDTCPIFC).
	- d. Ao pedido *Endereço de Internet*, responda '10.1.1.15'.
- e. Ao pedido *Descrição de linha*, responda com o nome da descrição de linha, como por exemplo ETHLINE.
- f. Ao pedido *Máscara de sub-rede*, responda '255.255.255.0'.
- 3. Inicie a interface. No painel Trabalhar com interfaces de TCP/IP, seleccione a Opção 9 (Iniciar) junto à interface.

### **Passo 5: Criar a interface virtual de TCP/IP na partição A**

Para criar a interface virtual, siga estes passos:

- 1. Na linha de comandos da partição A, escreva CFGTCP e prima Enter para aceder ao painel Configurar TCP/IP.
- 2. Seleccione a Opção 1 (Trabalhar com interfaces de TCP/IP) e prima Enter.
- 3. Seleccione a Opção 1 (Adicionar) e prima Enter para aceder ao painel Adicionar interface de TCP/IP (ADDTCPIFC).
- 4. Ao pedido *Endereço de Internet*, responda '10.1.1.73'.
- 5. Ao pedido *Descrição de linha*, responda com o nome da descrição de linha, como por exemplo VETH0. |
	- 6. Ao pedido *Máscara de sub-rede*, responda '255.255.255.252'.
	- 7. Inicie a interface. No painel Trabalhar com interfaces de TCP/IP, seleccione a Opção 9 (Iniciar) junto à interface.

### **Passo 6: Criar a interface virtual de TCP/IP na partição B**

Para criar a interface virtual, siga estes passos:

- 1. Na linha de comandos da partição B, escreva CFGTCP e prima Enter para aceder ao painel Configurar TCP/IP.
- 2. Seleccione a Opção 1 (Trabalhar com interfaces de TCP/IP) e prima Enter.
- 3. Seleccione a Opção 1 (Adicionar) e prima Enter para aceder ao painel Adicionar interface de TCP/IP (ADDTCPIFC).
- 4. Ao pedido *Endereço de Internet*, responda '10.1.1.74'.
- 5. Ao pedido *Descrição de linha*, responda com o nome da descrição de linha, como por exemplo VETH0. |
	- 6. Ao pedido *Máscara de sub-rede*, responda '255.255.255.252'.
	- 7. Inicie a interface. No painel Trabalhar com interfaces de TCP/IP, seleccione a Opção 9 (Iniciar) junto à interface.

### **Passo 7: Criar uma lista de interfaces preferidas** |

É possível agora criar uma lista de interfaces preferidas para controlar quais os adaptadores e os |

endereços de IP que serão as interfaces preferidas para o agente de selecção da Ethernet virtual de ARP | (Address Resolution Protocol) do proxy. |

- Para criar uma lista de interfaces preferidas, siga os seguintes passos: |
- 1. No iSeries Navigator, expanda **Rede** → **Configuração TCP/IP** → **IPv4**. |
- 2. Seleccione **Interfaces**. |
- 3. Nas listas de interfaces que aparecem, seleccione a interface da Ethernet virtual para o qual quer criar | uma lista de interfaces preferidas. |
- 4. Faça clique com o botão direito do rato na interface e depois clique em **Propriedades**. |
- 5. Clique no separador **Avançados**. |
- 6. No painel, seleccione os endereços da interfaces da lista de interfaces disponíveis e faça clique em **Adicionar**. | |
- Pode também remover uma interface da lista de interfaces preferidas no painel da direita fazendo |

clique em **Remover**, ou deslocar uma interface para parte superior ou inferior da lista para alterar a |

ordem de preferência fazendo clique em **Subir** e **Descer**. |

- <span id="page-41-0"></span>7. Seleccione na caixa de verificação **Activar ARP do proxy** para activar a lista. |
- 8. Faça clique em **OK** para guardar a lista de interfaces preferidas que acabou de criar.  $\|$

#### **Notas:**

| | | | | |

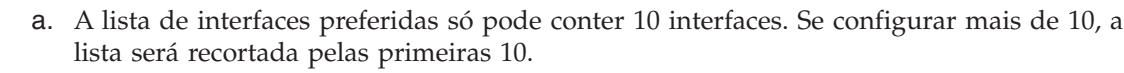

b. A interface para a qual quer criar uma lista de interfaces preferidas tem de estar inactiva para a lista que se vai configurar. As interfaces que formam a lista de interfaces preferidas não precisam de estar inactivas no momento em que a lista é configurada.

### **Passo 8: Criar o encaminhamento** |

Para criar o encaminhamento predefinido de modo a permitir aos pacotes saírem da rede Ethernet virtual, siga estes passos:

- 1. Na linha de comandos da partição A, escreva CFGTCP e prima Enter.
- 2. Seleccione a Opção 2 (Trabalhar com encaminhamentos TCP/IP) e prima Enter.
- 3. Seleccione a Opção 1 (Adicionar) e prima Enter.
- 4. Ao pedido *Destino de encaminhamento*, responda \*DFTROUTE.
- 5. Ao pedido *Máscara de sub-rede*, responda \*NONE.
- 6. Ao pedido *Salto seguinte*, escreva '10.1.1.74'.

Os pacotes da partição A transitam pela Ethernet virtual para a interface 10.1.1.74 utilizando este encaminhamento predefinido. Devido à 10.1.1.74 estar associada à interface externa de ARP do proxy 10.1.1.15, os pacotes prosseguem para fora da Ethernet virtual utilizando a interface de ARP do proxy.

#### **Passo 9: Verificar as comunicações da rede**

Verifique as comunicações da rede utilizando o comando ping:

- v Na partição A, execute o ping à interface de Ethernet virtual 10.1.1.74 e a um sistema central externo.
- v A partir de um sistema central i5/OS externo, execute ping às interfaces de Ethernet virtual 10.1.1.73 e 10.1.1.74.

# **Método NAT (Network Address Translation)**

Pode usar a filtragem de pacotes do i5/OS para encaminhar o tráfego entre uma partição e a rede exterior.

A conversão de endereços de rede (NAT, Network Address Translation) pode encaminhar tráfego entre a rede de Ethernet virtual e uma rede externa. A esta forma especial de NAT chama-se NAT estática. A NAT estática permite que tanto o tráfego de entrada como o de saída transite para dentro e de dentro para fora da rede de Ethernet virtual. Outras formas de NAT, como a NAT mascarada, permitem também que isto aconteça se a rede de Ethernet virtual não precisar de receber tráfego proveniente de clientes externos. Tal como com os métodos de encaminhamento de TCP/IP e de ARP do proxy, pode tirar partido da ligação de rede do seu i5/OS. Uma vez que irá usar regras de pacotes de IP, terá de usar o iSeries Navigator para criar e aplicar as suas regras.

A figura que se segue exemplifica a utilização da NAT para ligar a rede de Ethernet virtual a uma rede externa. A rede 10.1.1.*x* representa uma rede externa enquanto a rede 192.168.1.*x* representa a rede de Ethernet virtual.

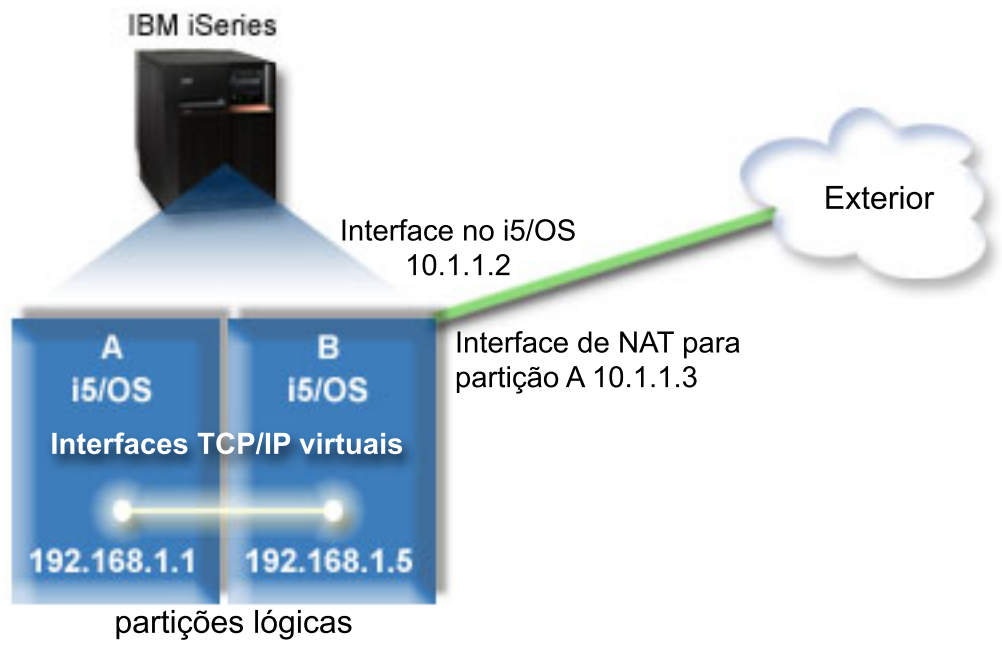

Neste exemplo, qualquer tráfego de TCP/IP existente para o servidor passa pela interface 10.1.1.2. A |

nova interface 10.1.1.3 é criada para a comunicação entre a rede 10.1.1.x e a rede 192.168.1.x. Visto que |

este cenário é um cenário de correlação estática, o tráfego de entrada é convertido da interface 10.1.1.3 |

para interface 192.168.1.5. O tráfego de saída é convertido da interface 192.168.1.5 para a interface |

l externa 10.1.1.3. A partição A e a partição usam as suas respectivas interfaces virtuais 192.168.1.1 e

192.168.1.5 para comunicar uma com a outra. |

Para que a NAT estática funcione, precisa de configurar primeiro as comunicações do i5/OS e de TCP/IP. Depois de ter feito esta configuração, o passo seguinte é o de criar e aplicar algumas regras de pacotes de IP. Para configurar uma Ethernet virtual para usar o método NAT, efectue as tarefas de configuração que se seguem:

### **Passo 1: Activar as partições lógicas para participarem na Ethernet virtual**

**Nota:** Caso esteja a estabelecer as definições de uma Ethernet virtual num modelo de servidor 5*xx*, |

consulte Virtual Ethernet for i5/OS logical partitions no Centro de Informações sobre Hardware da IBM, onde encontrará instruções.

Para activar a Ethernet virtual, siga estes passos:

- 1. Na linha de comandos da partição inicial (partição A), escreva STRSST e prima Enter.
- 2. Introduza o ID de utilizador e a palavra-passe das ferramentas de serviço.
- 3. No painel Ferramentas de serviço do sistema, seleccione a Opção 5 (Trabalhar com partições do sistema).
- 4. No painel Trabalhar com partições do sistema, seleccione a Opção 3 (Trabalhar com configuração de partições).
- 5. Prima F10 (Trabalhar com Ethernet Virtual).
- 6. Escreva 1 nas colunas correspondentes à partição A e à partição B para activar as partições de modo a comunicarem entre si via Ethernet virtual.
- 7. Saia do painel Ferramentas de serviço do sistema para voltar à linha de comandos.

#### **Informações relacionadas**

| |

Consolidar partições de i5/OS, AIX® e Linux® no sistema do IBM eServer™ i5

### **Passo 2: Criar descrições de linha de Ethernet**

Terá de seguir este passo de uma de duas formas, consoante o modelo de servidor que utilizar. Escolha um destes métodos para criar as descrições de linha com base no modelo de servidor de que dispuser.

#### **Criar descrições de linha de Ethernet nos servidores modelos 270 e 8***xx***:**

A criação de uma descrição de linha de Ethernet é o primeiro passo na configuração necessária para o servidor utilizar a Ethernet virtual. Siga os passos seguintes para realizar esta configuração nos servidores modelos 270 e 8*xx*.

Para configurar novas descrições de linha de Ethernet que suportem a Ethernet virtual, siga estes passos:

- 1. Na linha de comandos da partição A, escreva WRKHDWRSC \*CMN e prima Enter.
- 2. No painel Trabalhar com recursos de comunicações, seleccione a Opção 7 (Visualizar detalhes de recursos) junto à porta de Ethernet virtual apropriada.

A porta de Ethernet identificada como 268C é o recurso da Ethernet virtual. Existirá uma porta para cada Ethernet virtual que estiver ligada à partição lógica.

- 3. No painel Visualizar detalhes de recursos, desloque-se para baixo para encontrar o endereço da porta. O endereço da porta corresponde à Ethernet virtual que tiver seleccionado durante a configuração da partição lógica.
- 4. No painel Trabalhar com recursos de comunicação, seleccione a Opção 5 (Trabalhar com descrições de configuração) junto à porta de Ethernet virtual apropriada e prima Enter.
- 5. No painel Trabalhar com descrições de configuração, seleccione a Opção 1 (Criar) e prima Enter para aceder ao painel Criar descrição de linha de Ethernet (CRTLINETH).
	- a. Ao pedido *Descrição de linha*, responda VETH0. O nome VETH0, embora arbitrário, corresponde à coluna numerada na página da Ethernet virtual onde [activou](#page-37-0) as partições lógicas para comunicarem entre si. Se utilizar os mesmos nomes para as descrições de linha e a sua respectiva Ethernet virtual associada, poderá identificar facilmente as configurações da Ethernet virtual que efectuou.
	- b. Ao pedido *Velocidade de linha*, responda 1G.
	- c. Ao pedido *Duplex*, responda \*FULL e prima Enter.
	- d. Ao pedido *Tamanho máximo de estrutura*, responda 8996 e prima Enter. Altera assim o tamanho das frames para 8996, o que melhorará a transferência de dados através da Ethernet virtual.

Aparecerá uma mensagem a anunciar que a descrição de linha foi criada.

- 6. Active a descrição de linha. Escreva WRKCFGSTS \*LIN e seleccione a Opção 1 (Activar) para VETH0.
- 7. Repita os passos de 1 a 6, mas desta vez na linha de comandos da partição B, de modo a criar uma descrição de linha de Ethernet para a partição B.

Embora os nomes das descrições de linha sejam arbitrários, é útil usar os mesmos nomes para todas as descrições de linha associadas à Ethernet virtual. Neste cenário, todas as descrições de linha se chamam VETH0.

**O que fazer em seguida:** Activar o [reencaminhamento](#page-44-0) de datagramas de IP

#### **Criar descrições de linha de Ethernet em servidores diferentes dos servidores modelos 270 e 8xx:**

A criação de uma descrição de linha de Ethernet é o primeiro passo na configuração necessária para o servidor utilizar a Ethernet virtual. Siga os passos seguintes para realizar esta configuração em servidores que não sejam os dos modelos 270 e 8*xx*.

Para configurar novas descrições de linha de Ethernet que suportem a Ethernet virtual, siga estes passos: 1. Na linha de comandos da partição A, escreva WRKHDWRSC \*CMN e prima Enter.

<span id="page-44-0"></span>2. No painel Trabalhar com recursos de comunicações, seleccione a Opção 7 (Visualizar detalhes de recurso) junto à porta de Ethernet virtual apropriada.

As portas de Ethernet identificadas como 268C são os recursos da Ethernet virtual. Existirá uma porta para cada adaptador de Ethernet virtual. Cada uma das portas identificada como 268C tem um código de localização associado que é criado quando se cria o adaptador de Ethernet virtual utilizando o HMC (Passo 1).

- 3. No painel Visualizar detalhes de recursos, desloque-se para baixo para encontrar o recurso 280C que está associado ao código da localização específica criado para a Ethernet virtual.
- 4. No painel Trabalhar com recursos de comunicações, seleccione a Opção 5 (Trabalhar com descrições de configuração) junto ao recurso de Ethernet virtual apropriado e prima Enter.
- 5. No painel Trabalhar com descrições de configuração, seleccione a Opção 1 (Criar) e prima Enter para aceder ao painel Criar descrição de linha de Ethernet (CRTLINETH).
	- a. Ao pedido *Descrição de linha*, responda VETH0. Se utilizar os mesmos nomes para as descrições de linha e a sua respectiva Ethernet virtual associada, como por exemplo VETH0, poderá facilmente identificar as configurações da Ethernet virtual que efectuou.
	- b. Ao pedido *Velocidade de linha*, responda 1G.
	- c. Ao pedido *Duplex*, responda \*FULL e prima Enter.
	- d. Ao pedido *Tamanho máximo de estrutura*, escreva 8996 e prima Enter. Altera assim o tamanho das frames para 8996, o que melhorará a transferência de dados através da Ethernet virtual.

Aparecerá uma mensagem a anunciar que a descrição de linha foi criada.

- 6. Active a descrição de linha. Escreva WRKCFGSTS \*LIN e seleccione a Opção 1 (Activar) para VETH0.
- 7. Repita os passos de 1 a 6, mas desta vez a partir da linha de comandos da partição B, de modo a criar uma descrição de linha de Ethernet para a partição B.

Embora os nomes das descrições de linha sejam arbitrários, é útil usar os mesmos nomes para todas as descrições de linha associadas à Ethernet virtual. Neste cenário, todas as descrições de linha se chamam VETH0.

**O que fazer em seguida:** Activar o reencaminhamento de datagramas de IP

### **Passo 3: Activar o reencaminhamento de datagramas de IP**

Active o reencaminhamento de datagramas de IP de modo a que os pacotes possam ser reencaminhados entre sub-redes diferentes.

Para activar o reencaminhamento de datagramas de IP, siga estes passos:

- 1. Na linha de comandos da partição A, escreva CHGTCPA e prima F4.
- 2. Ao pedido *Reencaminhamento de datagramas de IP*, responda \*YES.

### **Passo 4: Criar as interfaces**

Para criar as interfaces de TCP/IP, siga estes passos:

- 1. Crie e inicie uma interface de TCP/IP no i5/OS na partição B para comunicações genéricas de e para o servidor. Para criar essa interface, siga estes passos:
	- a. Na linha de comandos da partição B, escreva CFGTCP e prima Enter para aceder ao painel Configurar TCP/IP.
	- b. Seleccione a Opção 1 (Trabalhar com interfaces de TCP/IP) e prima Enter.
	- c. Seleccione a Opção **1** (Adicionar) e prima Enter para aceder ao painel Adicionar interface de TCP/IP (ADDTCPIFC).
	- d. Ao pedido *Endereço de Internet*, responda '10.1.1.2'.
	- e. Ao pedido *Descrição de linha*, responda ETHLINE.
	- f. Ao pedido *Máscara de sub-rede*, responda '255.255.255.0'.
- g. Inicie a interface. No painel Trabalhar com interfaces de TCP/IP, seleccione a Opção 9 (Iniciar) junto à interface.
- 2. Crie e inicie outra interface de TCP/IP que se ligue a uma rede externa. Esta deverá usar a mesma descrição de linha que a da interface de TCP/IP existente. Esta interface irá efectuar a conversão de endereços relativa à sua partição. Para criar essa interface, siga estes passos:
	- a. Na linha de comandos da partição B, escreva CFGTCP e prima Enter para aceder ao painel Configurar TCP/IP.
	- b. Seleccione a Opção 1 (Trabalhar com interfaces de TCP/IP) e prima Enter.
	- c. Seleccione a Opção 1 (Adicionar) e prima Enter para aceder ao painel Adicionar interface de TCP/IP (ADDTCPIFC).
	- d. Ao pedido *Endereço de Internet* responda '10.1.1.3'.
	- e. Ao pedido *Descrição de linha* responda ETHLINE.
	- f. Ao pedido *Máscara de sub-rede* responda com '255.255.255.0'.
	- g. Inicie a interface. No painel Trabalhar com interfaces de TCP/IP, seleccione a Opção 9 (Iniciar) junto à interface.
- 3. Crie e inicie a interface de TCP/IP no i5/OS na partição A para a Ethernet virtual. Para criar essa interface, siga estes passos:
	- a. Na linha de comandos da partição A, escreva CFGTCP e prima Enter para aceder ao painel Configurar TCP/IP.
	- b. Seleccione a Opção 1 (Trabalhar com interfaces de TCP/IP) e prima Enter.
	- c. Seleccione a Opção 1 (Adicionar) e prima Enter para aceder ao painel Adicionar interface de TCP/IP (ADDTCPIFC).
	- d. Ao pedido *Endereço de Internet*, responda '192.168.1.1'.
	- e. Ao pedido *Descrição de linha*, responda VETH0.
	- f. Ao pedido *Máscara de sub-rede*, responda '255.255.255.0'.
	- g. Inicie a interface. No painel Trabalhar com interfaces de TCP/IP, seleccione a Opção 9 (Iniciar) junto à interface.
- 4. Crie e inicie a interface de TCP/IP no i5/OS na partição B para a Ethernet virtual. Para criar essa interface, siga estes passos:
	- a. Na linha de comandos da partição B, escreva CFGTCP e prima Enter para aceder ao painel Configurar TCP/IP.
	- b. Seleccione a Opção 1 (Trabalhar com interfaces de TCP/IP) e prima Enter.
	- c. Seleccione a Opção 1 (Adicionar) e prima Enter para aceder ao painel Adicionar interface de TCP/IP (ADDTCPIFC).
	- d. Ao pedido *Endereço de Internet*, responda '192.168.1.5'.
	- e. Ao pedido *Descrição de linha*, responda VETH0.
	- f. Ao pedido *Máscara de sub-rede*, responda '255.255.255.0'.
	- g. Inicie a interface. No painel Trabalhar com interfaces de TCP/IP, seleccione a Opção 9 (Iniciar) junto à interface.

### **Passo 5: Verificar as comunicações da rede**

Verifique as comunicações da rede utilizando o comando ping:

- v Na partição A, execute o ping à interface de Ethernet virtual 192.168.1.5 e a um sistema central externo.
- v A partir de um sistema central i5/OS externo, execute ping a cada uma das interfaces de Ethernet virtual 192.168.1.1 e 192.168.1.5.

### <span id="page-46-0"></span>**Passo 6: Criar regras de pacotes**

Use o assistente de Conversão de Endereços do iSeries Navigator para criar as regras de pacotes que correlacionam o endereço privado na partição A com o endereço público na partição B.

Para criar as regras de pacotes, siga estes passos:

- 1. No iSeries Navigator, expanda *o seu servidor* → **Rede** → **Políticas IP**.
- 2. Clique no botão direito do rato em **Regras de pacote** e seleccione **Editor de regras**.
- 3. Seleccione **Conversão de endereços** no menu do **Assistente**.
- 4. Siga as instruções do assistente para criar as regras de pacote. Este procedimento usa as seguintes selecções:
	- v Seleccione **Conversão de endereço correlacionado**.
	- v Introduza o endereço de IP privado 192.168.1.1.
	- v Introduza o endereço de IP público 10.1.1.3.
	- v Seleccione a linha em que as interfaces estão configuradas, por exemplo, a linha ETHLINE.
- 5. Seleccione **Activar regras** no menu **Ficheiro**.

### **Passo 7: Verificar as comunicações da rede**

Depois de criar as regras de pacote, deverá verificar as comunicações da rede. Para testar as comunicações de saída, execute o comando ping a um sistema central externo a partir da partição A. Em seguida, desse sistema central, execute o comando ping à partição A para testar as comunicações de entrada.

# **Método Encaminhamento do TCP/IP**

O encaminhamento padrão do TCP/IP é utilizado para encaminhar tráfego para a rede de Ethernet virtual da mesma forma que se define o encaminhamento para qualquer outro tipo de rede. Para o utilizar, é necessário que actualize as informações de encaminhamento em toda a rede.

É também possível encaminhar tráfego para as partições através do servidor iSeries e recorrendo a diversas técnicas de encaminhamento. Esta solução não é difícil de configurar no servidor mas, dependendo da topologia da sua rede, poderá ser mais ou menos prática de implementar. Considere a figura que se segue.

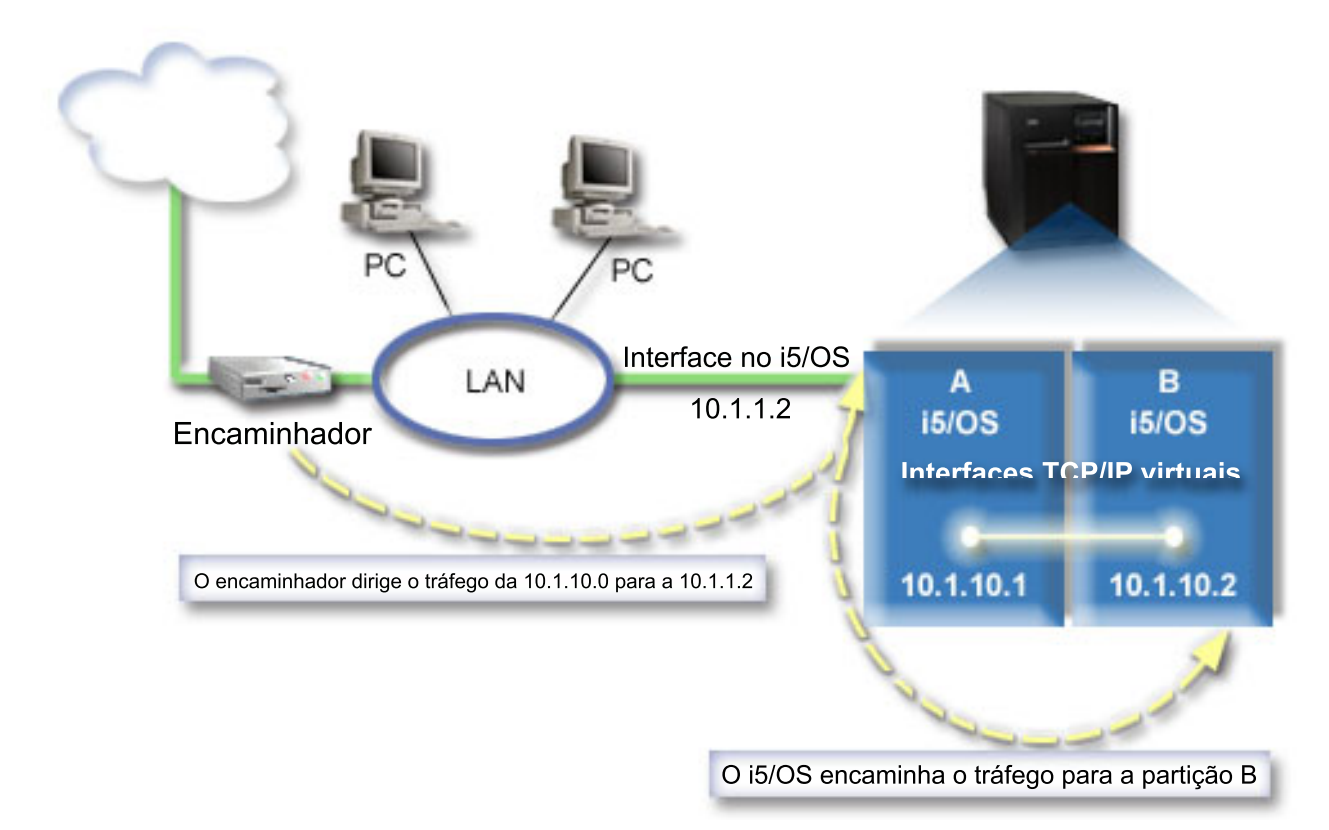

A interface de TCP/IP existente (10.1.1.2) está ligada à rede local (LAN). A rede local está ligada a redes remotas através de um encaminhador. A interface de TCP/IP na partição B é endereçada como 10.1.10.2 e a interface de TCP/IP na partição A é endereçada como 10.1.10.1. Se activar o reencaminhamento de datagramas de IP no i5/OS, o i5/OS encaminhará os pacotes de IP para a partição B. Quando são estabelecidas as definições da ligação de TCP/IP para a partição B, o endereço de encaminhamento tem de ser 10.1.10.1.

A dificuldade deste tipo de encaminhamento está em levar os pacotes de IP ao iSeries. Neste cenário, é possível definir um encaminhamento no encaminhador de forma a que este passe os pacotes destinados à rede da 10.1.10.0 para a interface 10.1.1.2. Isto funciona para clientes remotos da rede. Funciona também para os clientes locais da LAN (os clientes que estão ligados à mesma rede local do iSeries) se eles reconhecerem o mesmo encaminhador como o salto seguinte no sistema de passagem. Se este reconhecimento não existir, então cada cliente tem de ter um encaminhamento que dirija o tráfego da 10.1.10.0 para a interface do i5/OS 10.1.1.2 e é numa situação assim que este método começa a ser pouco prático, uma vez que se tiver muitos clientes na LAN, terá de definir muitos encaminhamentos.

Para configurar uma Ethernet virtual para usar o método de encaminhamento TCP/IP, siga as instruções que se seguem:

### **Passo 1: Activar as partições lógicas para participarem na Ethernet virtual**

**Nota:** Caso esteja a estabelecer as definições de uma Ethernet virtual num modelo de servidor 5*xx*, consulte Virtual Ethernet for i5/OS logical partitions no Centro de Informações sobre Hardware da IBM.

Para activar a Ethernet virtual, siga estes passos:

| | |

- 1. Na linha de comandos da partição inicial (partição A), escreva STRSST e prima Enter.
- 2. Introduza o ID de utilizador e a palavra-passe das ferramentas de serviço.
- 3. No painel Ferramentas de serviço do sistema, seleccione a Opção 5 (Trabalhar com partições de sistema).
- 4. No painel Trabalhar com partições do sistema, seleccione a Opção 3 (Trabalhar com configuração de partições).
- 5. Prima F10 (Trabalhar com Ethernet virtual).
- 6. Escreva 1 na coluna que corresponde à partição A e à partição B para activar partições de modo a comunicarem entre si via Ethernet virtual.
- 7. Saia do painel Ferramentas de serviço do sistema para voltar à linha de comandos. **Informações relacionadas**

Consolidar partições de i5/OS, AIX® e Linux® no sistema do IBM eServer™ i5

### **Passo 2: Criar descrições de linha de Ethernet**

Terá de seguir este passo de uma de duas formas, consoante o modelo de servidor que utilizar. Escolha um destes métodos para criar as descrições de linha com base no modelo de servidor de que dispuser.

#### **Criar descrições de linha de Ethernet nos servidores modelos 270 e 8***xx***:**

A criação de uma descrição de linha de Ethernet é o primeiro passo na configuração necessária para o servidor utilizar a Ethernet virtual. Siga os passos seguintes para realizar esta configuração nos servidores modelos 270 e 8*xx*.

Para configurar novas descrições de linha de Ethernet que suportem a Ethernet virtual, siga estes passos:

- 1. Na linha de comandos da partição A, escreva WRKHDWRSC \*CMN e prima Enter.
- 2. No painel Trabalhar com recursos de comunicações, seleccione a Opção 7 (Visualizar detalhes de recursos) junto à porta de Ethernet virtual apropriada.

A porta de Ethernet identificada como 268C é o recurso da Ethernet virtual. Existirá uma porta para cada Ethernet virtual que estiver ligada a uma partição lógica.

- 3. No painel Visualizar detalhes de recursos, desloque-se para baixo para encontrar o endereço da porta. O endereço da porta corresponde à Ethernet virtual que tiver seleccionado durante a configuração da partição lógica.
- 4. No painel Trabalhar com recursos de comunicações, seleccione a Opção 5 (Trabalhar com descrições de configuração) junto à porta de Ethernet virtual correspondente e prima Enter.
- 5. No painel Trabalhar com descrições de configuração, seleccione a Opção 1 (Criar) e prima Enter para aceder ao painel Criar descrição linha de Ethernet (CRTLINETH).
	- a. Ao pedido *Descrição de linha*, responda VETH0. O nome VETH0, embora arbitrário, corresponde à coluna numerada na página da Ethernet virtual onde [activou](#page-37-0) as partições lógicas para comunicarem entre si. Se utilizar os mesmos nomes para as descrições de linha e a sua respectiva Ethernet virtual associada, poderá identificar facilmente as configurações de Ethernet virtual que efectuou.
	- b. Ao pedido *Velocidade de linha*, responda 1G.
	- c. Ao pedido *Duplex*, responda \*FULL e prima Enter.
	- d. Ao pedido *Tamanho máximo de estrutura*, responda 8996 e prima Enter. Altera assim o tamanho das frames para 8996, o que melhorará a transferência de dados através da Ethernet virtual.

Aparecerá uma mensagem a anunciar que a descrição de linha foi criada.

- 6. Active a descrição de linha. Escreva WRKCFGSTS \*LIN e seleccione a Opção 1 (Activar) para VETH0.
- 7. Repita os passos de 1 a 6, mas desta vez na linha de comandos da partição B, de modo a criar uma descrição de linha de Ethernet para a partição B.

Embora os nomes das descrições de linha sejam arbitrários, é útil usar os mesmos nomes para todas as descrições de linha associadas à Ethernet virtual. Neste cenário, todas as descrições de linha se chamam VETH0.

**O que fazer em seguida:** Activar o reencaminhamento de datagramas de IP

#### **Criar descrições de linha de Ethernet em servidores diferentes dos servidores modelos 270 e 8xx:**

A criação de uma descrição de linha de Ethernet é o primeiro passo na configuração necessária para o servidor utilizar a Ethernet virtual. Siga os passos seguintes para realizar esta configuração em servidores que não sejam os dos modelos 270 e 8*xx*.

Para configurar novas descrições de linha de Ethernet que suportem a Ethernet virtual, siga estes passos:

- 1. Na linha de comandos da partição A, escreva WRKHDWRSC \*CMN e prima Enter.
- 2. No painel Trabalhar com recursos de comunicações, seleccione a Opção 7 (Visualizar detalhes de recursos) junto à porta de Ethernet virtual apropriada.

As portas de Ethernet identificadas como 268C são os recursos da Ethernet virtual. Existirá uma para cada adaptador de Ethernet virtual. Cada uma das portas identificada como 268C tem um código de localização associado que é criado quando se cria o adaptador de Ethernet virtual com o HMC (Passo 1).

- 3. No painel Visualizar detalhes de recursos, desloque-se para baixo para encontrar o recurso 280C que está associado ao código da localização específica criado para a Ethernet virtual.
- 4. No painel Trabalhar com recursos de comunicações, seleccione a Opção 5 (Trabalhar com descrições de configuração) junto ao recurso de Ethernet virtual apropriado e prima Enter.
- 5. No painel Trabalhar com descrições de configuração, seleccione a Opção 1 (Criar) e prima Enter para aceder ao painel Criar descrição de linha de Ethernet (CRTLINETH).
	- a. Ao pedido *Descrição de linha*, responda VETH0. Se utilizar os mesmos nomes para as descrições de linha e a sua respectiva Ethernet virtual associada, como por exemplo VETH0, poderá facilmente identificar as configurações de Ethernet que efectuou.
	- b. Ao pedido *Velocidade de linha*, responda 1G.
	- c. Ao pedido *Duplex*, responda \*FULL e prima Enter.
	- d. Ao pedido *Tamanho máximo de estrutura*, escreva 8996 e prima Enter. Altera assim o tamanho das frames para 8996, o que melhorará a transferência de dados através da Ethernet virtual.

Aparecerá uma mensagem a anunciar que a descrição de linha foi criada.

- 6. Active a descrição de linha. Escreva WRKCFGSTS \*LIN e seleccione a Opção 1 (Activar) para VETH0.
- 7. Repita os passos de 1 a 6, mas desta vez na linha de comandos da partição B, de modo a criar uma descrição de linha de Ethernet para a partição B.

Embora os nomes das descrições de linha sejam arbitrários, é útil usar os mesmos nomes para todas as descrições de linha associadas à Ethernet virtual. Neste cenário, todas as descrições de linha se chamam VETH0.

**O que fazer em seguida**: Activar o reenvio de datagramas de IP

### **Passo 3: Activar o reencaminhamento de datagramas de IP**

Active o reencaminhamento de datagramas de IP de modo a que os pacotes possam ser reencaminhados entre sub-redes diferentes.

Para activar o reencaminhamento de datagramas de IP, siga estes passos:

- 1. Na linha de comandos da partição A, escreva CHGTCPA e prima F4.
- 2. Ao pedido *Reencaminhamento de datagramas de IP*, responda \*YES.

### **Passo 4: Criar as interfaces**

Para criar as interfaces de TCP/IP, siga estes passos:

1. Crie uma interface de TCP/IP do i5/OS na partição A. Para criar essa interface, siga estes passos:

- <span id="page-50-0"></span>a. Na linha de comandos da partição A, escreva CFGTCP e prima Enter para aceder ao painel Configurar TCP/IP.
- b. Seleccione a Opção 1 (Trabalhar com interfaces de TCP/IP) e prima Enter.
- c. Seleccione a Opção 1 (Adicionar) e prima Enter para aceder ao painel Adicionar interface de TCP/IP Interface (ADDTCP).
- d. Ao pedido *Endereço de Internet*, responda '10.1.1.2'.
- e. Ao pedido *Descrição de linha*, responda com o nome da descrição de linha, como por exemplo ETHLINE.
- f. Ao pedido *Máscara de sub-rede*, escreva '255.255.255.0'.
- 2. Inicie a interface. No painel Trabalhar com interfaces de TCP/IP, seleccione a Opção 9 (Iniciar) junto à interface.
- 3. Repita os passos 2 e 3 para criar e iniciar as interfaces de TCP/IP na partição A e na partição B. Estas interfaces são usadas para a Ethernet virtual. Use os endereços de IP 10.1.10.1 e 10.1.10.2 para estas interfaces e a máscara de sub-rede 255.255.255.0.

# **Considerações sobre a Ethernet virtual**

Pode usar a Ethernet virtual como alternativa à utilização de uma placa de rede para a comunicação entre partições.

A Ethernet virtual permite que se estabeleça uma comunicação a alta velocidade entre partições lógicas sem que para isso se tenha de adquirir hardware adicional. Para cada uma das 16 portas activadas, o sistema cria uma porta de comunicações de Ethernet virtual, como por exemplo CMN*xx* com um tipo de recurso 268C. As partições lógicas atribuídas à mesma rede local (LAN) ficam depois disponíveis para comunicar através dessa ligação. Um sistema físico permite configurar até 16 redes locais virtuais diferentes. A Ethernet virtual proporciona a mesma função que a utilização de um adaptador Ethernet de 1 Gb. As redes locais de token Ring ou de Ethernet de 10 Mbps e 100 Mbps não são suportadas com a Ethernet virtual.

A Ethernet virtual é uma solução económica de funcionamento em rede que proporciona grandes benefícios:

- v Económica: em princípio, não é necessário hardware de funcionamento em rede extra. Pode adicionar partições ao servidor e comunicar com uma rede local externa sem ter de instalar placas de rede local físicas adicionais. Se o actual servidor tiver poucas ranhuras de placa disponíveis onde instalar placas de rede local adicionais, a utilização da Ethernet virtual oferece a capacidade de trabalhar com partições anexas à rede local sem ser necessário actualizar o servidor.
- v Flexível: é possível configurar um máximo de 16 ligações distintas, o que permite a configuração de caminhos de comunicação selectivos entre partições. Para maior flexibilidade, o modelo de configuração permite que as partições lógicas implementem tanto uma Ethernet virtual, como uma ligação a uma rede local física. Trata-se de um atributo desejável quando a partição de Linux é utilizada como sistema central de uma aplicação de firewall.
- v Rápida: a Ethernet virtual emula uma ligação Ethernet de 1 Gb e faculta um método de comunicação entre partições rápido e conveniente. Destaca-se assim a oportunidade de integrar aplicações separadas executadas em partições lógicas diferentes.
- v Versátil: independentemente das partições serem executadas em i5/OS ou em Linux, podem estar todas ligadas à mesma Ethernet virtual.
- v Congestionamento reduzido: ao utilizar a Ethernet virtual para a comunicação entre partições, o tráfego de comunicações é reduzido na rede local externa. No caso da Ethernet, a qual é uma norma baseada em colisão, esta vantagem ajudará certamente a impedir uma degradação da qualidade do serviço para outros utilizadores da rede local.

# <span id="page-51-0"></span>**Informações relacionadas com a configuração do TCP/IP**

É apresentada aqui uma lista de manuais de produtos e de IBM Redbooks (em formato PDF), sítios da Web e tópicos principais relacionados com a configuração do TCP/IP. Pode consultar ou imprimir qualquer um dos PDFs.

### **IBM Redbooks**

- v TCP/IP Tutorial and Technical [Overview](http://w3.itso.ibm.com/itsoapps/Redbooks.nsf/9445fa5b416f6e32852569ae006bb65f/dd2f20357e4f664a852569f50070b892?OpenDocument) (7 MB) Este IBM Redbook fornece informação sobre aspectos básicos relativos ao TCP/IP.
- v TCP/IP for [AS/400:](http://w3.itso.ibm.com/itsoapps/Redbooks.nsf/9445fa5b416f6e32852569ae006bb65f/baba0a045143082086256810007527b0?OpenDocument) More Cool Things Than Ever (9 MB) Este IBM Redbook apresenta uma lista extensa de aplicações e serviços de TCP/IP.

### **Sítios da Web**

- The Internet [Engineering](http://www.ietf.cnri.reston.va.us/) Task Force (IETF) (www.ietf.cnri.reston.va.us) Conheça o grupo de pessoas que desenvolveu o protocolo de Internet, incluindo o IPv6.
- IP [Version](http://playground.sun.com/pub/ipng/html/ipng-main.html) 6 (IPv6)  $\rightarrow$  (http://playground.sun.com/pub/ipng/html/ipng-main.html) Saiba onde encontrar especificações actuais do IPv6 e referências a várias fontes sobre o IPv6.
- IPv6 [Forum](http://www.ipv6forum.com/)  $\rightarrow$  (www.ipv6forum.com) Saiba onde encontrar artigos informativos e eventos sobre os desenvolvimentos mais recentes do IPv6.

### **Outras informações**

- v TCP/IP: Este tópico contém informações sobre aplicações e serviços de TCP/IP para além do âmbito da configuração.
- v Resolução de problemas de TCP/IP: Este tópico contém informação que ajuda a resolver problemas relacionados com a configuração das ligações e com o tráfego de TCP/IP para o IPv4 e o IPv6. | |
- v Planificar e configurar o sistema de segurança: Este tópico contém informação sobre a planificação e a configuração da segurança para o servidor iSeries. | |

### **Guardar ficheiros PDF**

Parar guardar um ficheiro PDF na sua estação de trabalho para consultá-lo ou imprimi-lo:

- 1. Faça clique com o botão direito do rato no PDF no browser (Faça clique com o botão direito do rato sobre a hiperligação acima).
- 2. Faça clique na opção que guarda o PDF localmente. |
	- 3. Navegue para o directório no qual pretende guardar o PDF.
	- 4. Faça clique em **Guardar**.

### **Descarregar o Adobe Reader**

É necessário ter o Adobe Reader instalado no seu sistema para consultar ou imprimir estes PDFs. Poderá | descarregar uma cópia gratuita deste programa do sítio da Web da [Adobe](http://www.adobe.com/products/acrobat/readstep.html) |

| (www.adobe.com/products/acrobat/readstep.html)  $\blacktriangleright$ .

# <span id="page-52-0"></span>**Apêndice. Avisos**

Estas informações foram desenvolvidas para produtos e serviços disponibilizados nos E.U.A.

Os produtos, serviços ou funções descritos neste documento poderão não ser disponibilizados pela IBM noutros países. Consulte o seu representante IBM para informações sobre os produtos e serviços actualmente disponíveis na sua área. Quaisquer referências, nesta publicação, a produtos, programas ou serviços da IBM não significam que apenas esses produtos, programas ou serviços IBM possam ser utilizados. Qualquer outro produto, programa ou serviço, funcionalmente equivalente, poderá ser utilizado em substituição daqueles, desde que não infrinja os direitos de propriedade intelectual da IBM. No entanto, é da inteira responsabilidade do utilizador avaliar e verificar o funcionamento de qualquer produto, programa ou serviço não IBM.

Neste documento, podem ser feitas referências a patentes ou a pedidos de patente pendentes. O facto de este documento lhe ser fornecido não lhe confere nenhum direito sobre essas patentes. Caso queira solicitar pedidos de informação sobre licenças, tais pedidos deverão ser endereçados, por escrito, para:

IBM Director of Licensing IBM Corporation North Castle Drive Armonk, NY 10504-1785 E.U.A.

**O parágrafo seguinte não se aplica ao Reino Unido nem a nenhum outro país onde estas cláusulas sejam inconsistentes com a lei local:**A INTERNATIONAL BUSINESS MACHINES CORPORATION FACULTA ESTA PUBLICAÇÃO "TAL E COMO ESTÁ" (AS IS) SEM GARANTIA DE QUALQUER ESPÉCIE, EXPLÍCITA OU IMPLÍCITA, INCLUINDO, MAS NÃO SE LIMITANDO ÀS GARANTIAS IMPLÍCITAS DE NÃO INFRACÇÃO, COMERCIALIZAÇÃO OU ADEQUAÇÃO A UM DETERMINADO FIM. Alguns Estados não permitem a exclusão de garantias, explícitas ou implícitas, em determinadas transacções; esta declaração pode, portanto, não se aplicar ao seu caso.

Esta publicação pode conter imprecisões técnicas ou erros de tipografia. A IBM permite-se fazer alterações periódicas às informações aqui contidas; essas alterações serão incluídas nas posteriores edições desta publicação. A IBM poderá introduzir melhorias e/ou alterações em produto(s) e/ou programa(s) descrito(s) nesta publicação em qualquer momento, sem aviso prévio.

Quaisquer referências, nesta publicação, a sítios da Web não IBM são fornecidas apenas para conveniência e não constituem, em caso algum, aprovação desses sítios da Web. Os materiais existentes nesses sítios da Web não fazem parte dos materiais destinados a este produto IBM e a utilização desses sítios da Web será da exclusiva responsabilidade do utilizador.

A IBM poderá usar ou distribuir quaisquer informações que lhe forneça, da forma que julgue ser apropriada, sem incorrer em nenhuma obrigação para consigo.

Os licenciados deste programa que pretendam obter informações sobre o mesmo com o objectivo de permitir: (i) a troca de informação entre programas criados independentemente e outros programas (incluindo este) e (ii) a utilização recíproca das informações que tenham sido trocadas, deverão contactar a IBM através do seguinte endereço:

Companhia IBM Portuguesa, S.A. Edifício Office Oriente Rua do Mar da China, Lote 1.07.2.3 Parque das Nações 1990-039 Lisboa

<span id="page-53-0"></span>Tais informações poderão estar disponíveis, sujeitas a termos e condições, incluindo em alguns casos, o pagamento de um encargo.

O programa licenciado descrito nestas informações e todo o material licenciado disponível para o |

programa são fornecidos pela IBM nos termos das Condições Gerais IBM (IBM Customer Agreement), |

Acordo de Licença Internacional para Programas IBM (IPLA, IBM International Program License |

Agreement), Acordo de Licença Internacional para Código de Máquina IBM ( IBM License Agreement for |

Machine Code) ou de qualquer acordo equivalente entre ambas as partes. |

Quaisquer dados de desempenho aqui contidos foram determinados num ambiente controlado. Assim sendo, os resultados obtidos noutros sistemas operativos podem variar significativamente. Algumas medições poderão ter sido efectuadas em sistemas ao nível da programação, pelo que não existem garantias de que estas medições sejam iguais nos sistemas disponíveis habitualmente. Para além disso, algumas medições podem ter sido calculadas por extrapolação. Os resultados reais podem variar. Os utilizadores deste documento devem verificar os dados aplicáveis ao seu ambiente específico.

As informações relativas a produtos não IBM foram obtidas junto dos fornecedores desses produtos, dos anúncios publicados ou de outras fontes de divulgação ao público. A IBM não testou esses produtos e não pode confirmar a exactidão do desempenho, a compatibilidade ou de quaisquer outras afirmações relacionadas com produtos não IBM. Todas as questões sobre as capacidades dos produtos não IBM deverão ser endereçadas aos fornecedores desses produtos.

Todas as afirmações relativas às directivas ou tendências futuras da IBM estão sujeitas a alterações ou a descontinuação sem aviso prévio, representando apenas metas e objectivos.

Estas informações contêm exemplos de dados e relatórios utilizados em operações comerciais diárias. Para ilustrá-los o melhor possível, os exemplos incluem nomes de indivíduos, de firmas, de marcas e de produtos. Todos estes nomes são fictícios e qualquer semelhança com nomes e moradas de empresas reais é mera coincidência.

#### LICENÇA DE COPYRIGHT:

Esta informação contém programas exemplo de aplicações na língua original, que ilustram técnicas de programação em várias plataformas de operação. É permitida a reprodução, alteração, modificação e distribuição destes programas exemplo em qualquer formato sem se ter de proceder a um pagamento à IBM. Tal poderá ser levado a cabo tendo em vista o desenvolvimento, o uso, a realização de acções de marketing ou a distribuição destes programas exemplo em conformidade com a interface de programação da plataforma de operação para a qual os programas são concebidos. Estes programas exemplo não foram testados exaustivamente e sob todas as condições. Por este motivo, a IBM não pode garantir ou certificar a acessibilidade, funcionalidade ou funcionamento destes programas.

Cada cópia ou qualquer parte destes programas exemplo ou qualquer trabalho derivado dos mesmos tem de incluir um aviso de direitos de autor, do seguinte modo:

© (o nome da sua companhia) (ano). Algumas partes deste código são derivadas de Programas Exemplo da IBM Corp. © Copyright IBM Corp. (introduza o ano ou os anos). Todos os direitos reservados.

Se estiver a utilizar a versão electrónica desta publicação, é possível que as fotografias e as ilustrações a cores não sejam visíveis.

### **Informações sobre Interfaces de Programação**

Esta publicação - Configuração do TCP/IP para Funcionamento em Rede - documenta as Interfaces de Programação que se destinam a permitir que o cliente escreva programas para obter os serviços da IBM i5/OS.

## <span id="page-54-0"></span>**Marcas comerciais**

Os termos que seguintes são marcas comerciais da International Business Machines Corporation nos Estados Unidos e/ou noutros países:

- AIX |
- AS/400 |
- eServer |
- i5/OS |
- IBM |
- IBM (logo) |
- iSeries |
- Redbooks |

Microsoft, Windows, Windows NT e o logótipo Windows são marcas comerciais da Microsoft Corporation nos Estados Unidos e/ou de outros países.

Linux é uma marca comercial da Linus Torvalds nos Estados Unidos e/ou de outros países. |

Outros nomes de empresas, produtos e serviços podem ser marcas comerciais ou marcas de serviço de terceiros.

# **Termos e condições de uso**

As autorizações relativas ao uso desta publicação são concedidas de acordo com os termos e condições que se seguem.

**Uso Pessoal:** Pode reproduzir esta publicação para o seu uso pessoal e sem objectivos comerciais desde que todos os avisos de propriedade sejam respeitados. Não é permitida a distribuição, apresentação ou elaboração de trabalhos derivados destas publicação, ou de qualquer parte da mesma, sem o consentimento explícito da IBM.

**Uso Comercial:** Pode reproduzir, distribuir e apresentar estas publicações somente dentro da sua empresa desde que os avisos de direitos de autor sejam preservados. Não é permitido elaborar trabalhos derivados desta publicação, ou reproduzir, distribuir ou apresentar esta publicação, ou qualquer parte da mesma, fora da empresa sem o consentimento explícito da IBM.

Excepto no que é explicitamente indicado nesta autorização, não são concedidas quaisquer outras autorizações, licenças ou direitos, sejam estes explícitos ou implícitos, relativos a esta publicação ou a quaisquer informações, dados, software ou outro tipo de propriedade intelectual aqui contidos.

A IBM reserva-se o direito de retirar as autorizações aqui sempre que, no seu entender, o uso desta publicação seja prejudicial aos seus interesses ou, conforme determinado pela IBM, as instruções supra mencionadas não forem devidamente respeitadas.

Não tem autorização para descarregar, exportar ou reexportar estas informações salvo em conformidade com as leis e regulamentos aplicáveis, incluindo as leis e regulamentos sobre exportação dos Estados Unidos.

A IBM NÃO GARANTE O CONTEÚDO DESTAS PUBLICAÇÕES. AS PUBLICAÇÕES SÃO DISPONIBILIZADAS TAL E QUAL COMO ESTÃO (″AS-IS″) E SEM GARANTIAS DE QUALQUER TIPO, EXPLÍCITAS OU IMPLÍCITAS, INCLUINDO, MAS NÃO SE LIMITANDO A GARANTIAS IMPLÍCITAS DE COMERCIALIZAÇÃO, NÃO INFRACÇÃO E ADEQUAÇÃO A UM FIM ESPECÍFICO.

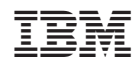